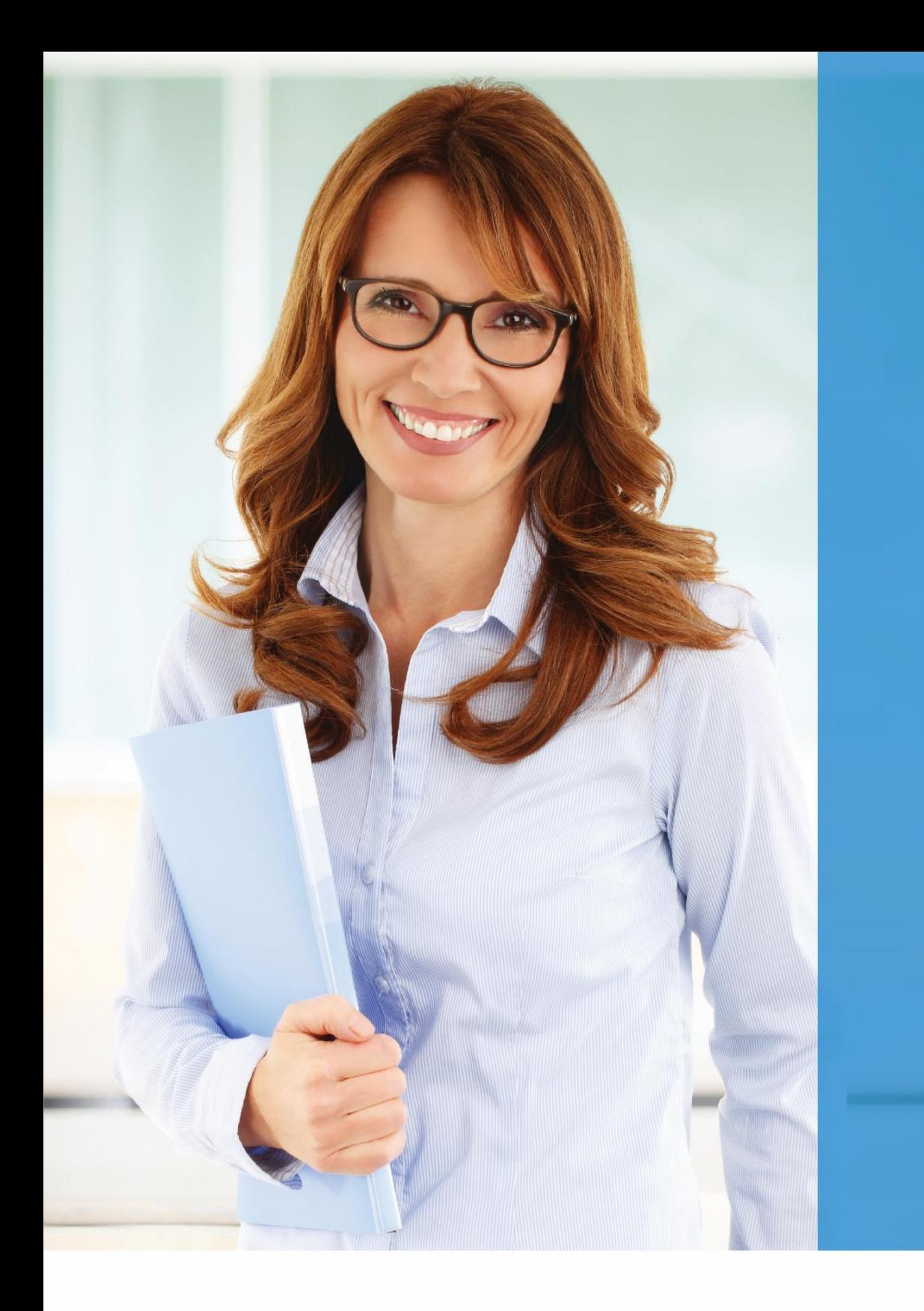

ALFA+ OMEGA

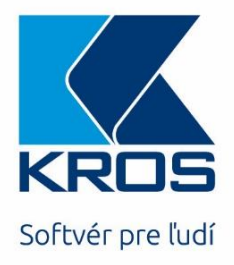

# Seminár pre pedagógov

# **OBSAH**

### **OMEGA**

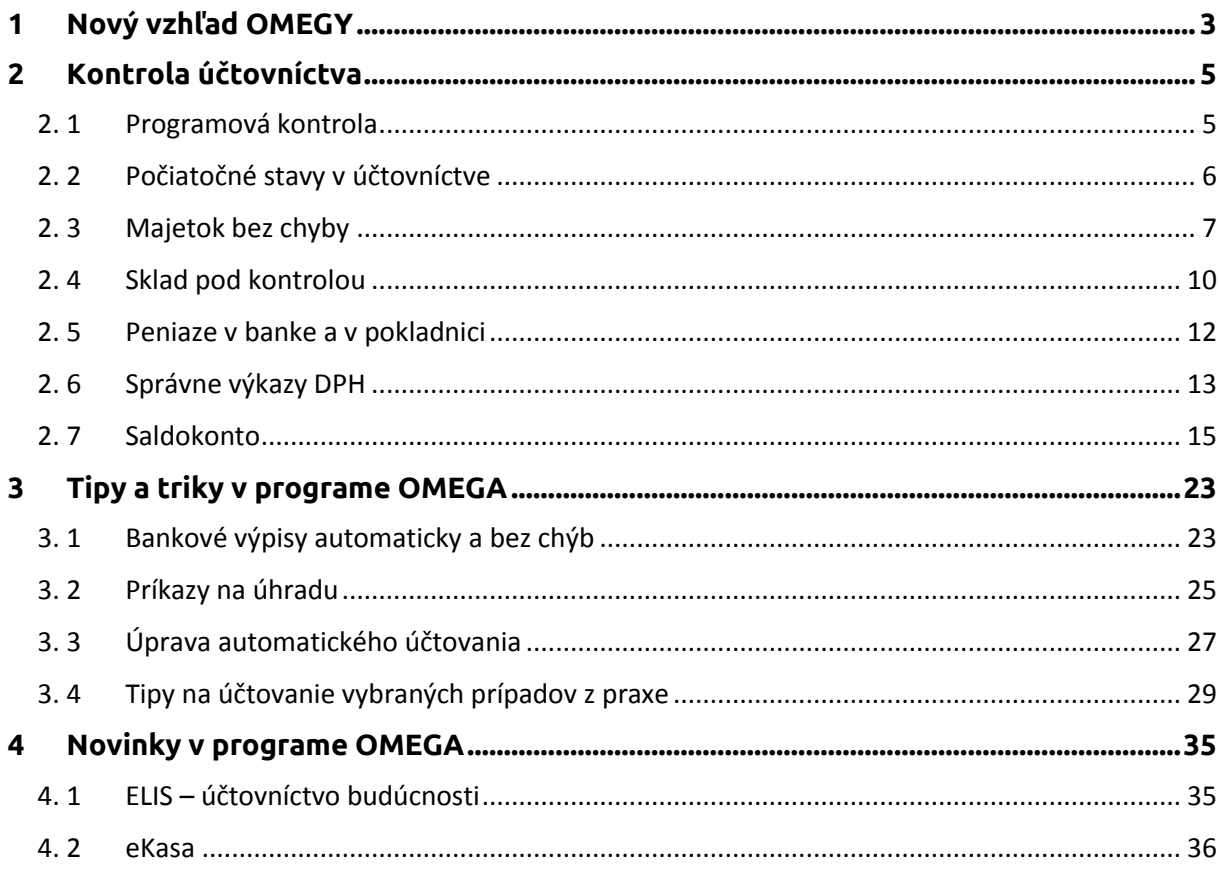

### **ALFA plus**

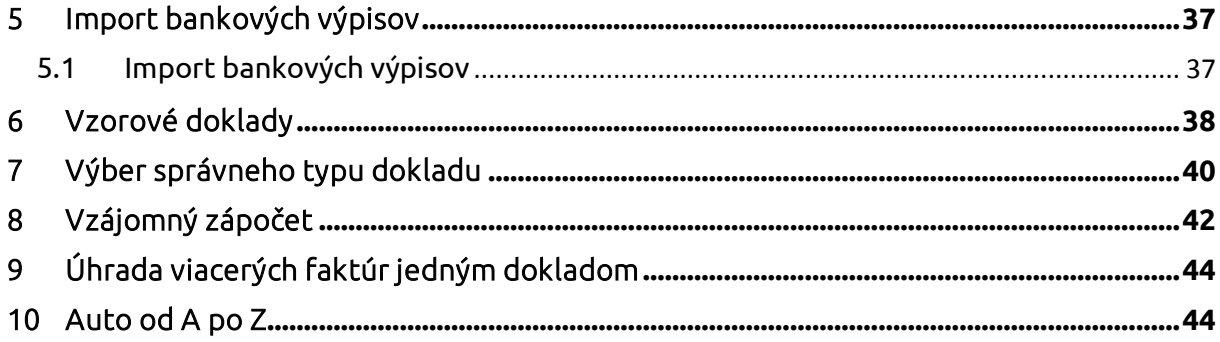

# <span id="page-2-0"></span>**1 NOVÝ VZHĽAD OMEGY**

Svet sa rýchlo mení a obzvlášť svet technológií. Keďže chceme držať krok s dobou, pripravili sme pre Vás v programe OMEGA od verzie 22.50 viaceré zaujímavé novinky:

### Modernejší vzhľad a jednoduchšie ovládanie

Za celým moderným dizajnom stojí jeden zásadný prvok – a to **vrchný ovládací panel**. Jeho najväčšou výhodou je, že reflektuje to, ako ľudské oko číta – čiže zľava doprava. Všetky najdôležitejšie funkcie, ktoré využívame pravidelne (napr. uzávierka DPH), sme vytiahli do popredia, sú krásne zoradené v úrovni očí a dostupné na jeden klik. Čo to pre nás znamená? Menej klikov a väčšiu efektivitu práce.

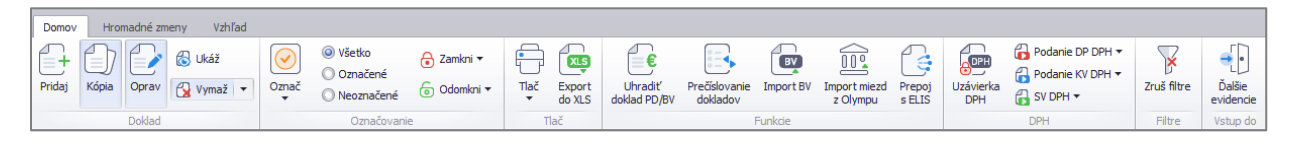

### Bočný infopanel

Ďalšou novinkou nového vzhľadu je **bočný infopanel**. Nájdeme v ňom základné informácie o doklade ako sú partner, dátumy, suma a pod. bez toho, aby sme museli do dokladu vstupovať. Vieme z neho kopírovať údaje (napr. variabilný symbol), pozrieť si účtovné zápisy či úhrady.

Ako bonus navyše vieme cez bočný infopanel automaticky **otvoriť úhradu dokladu**. Už nemusíte prácne vyhľadávať bankový výpis či pokladničný doklad. Pohodlne si ho skontrolujete, opravíte a preuložíte priamo z bočného panelu.

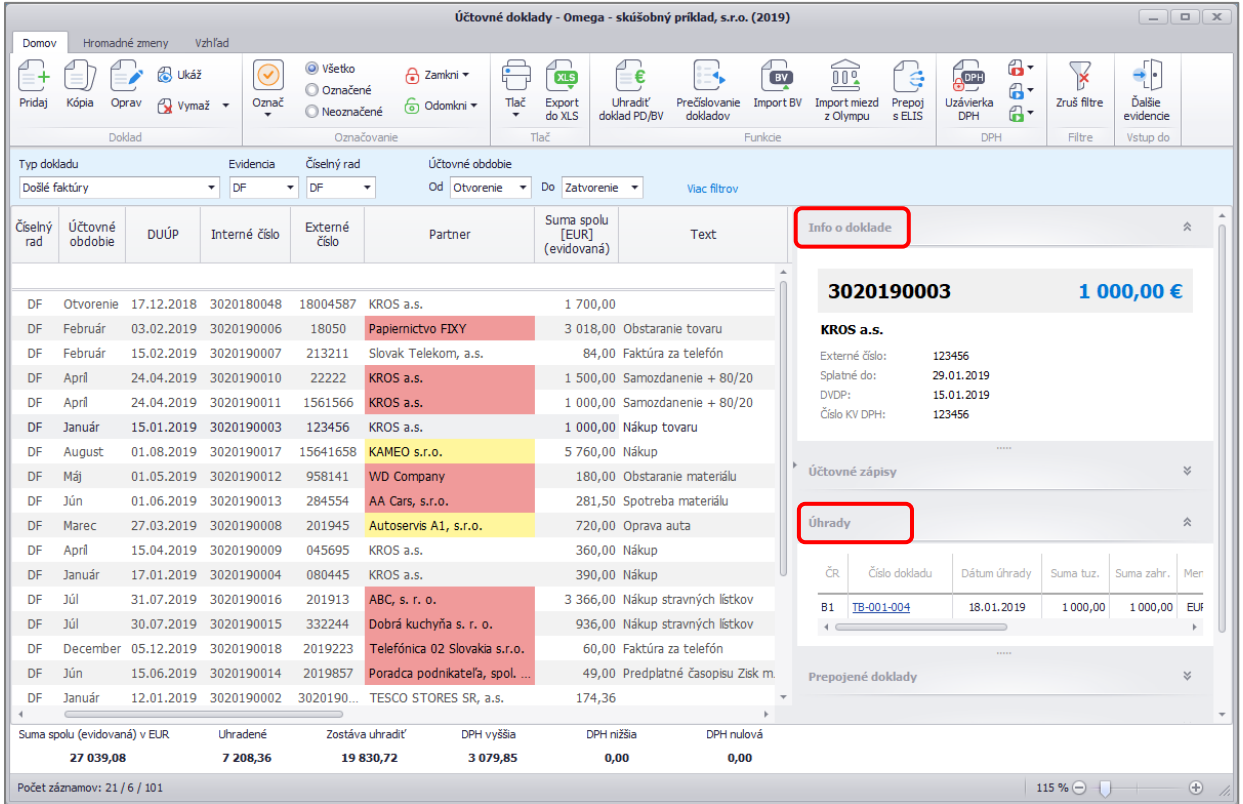

Infopanel si môžeme prispôsobiť svojim potrebám – jednotlivé okná vieme popresúvať, celý panel vieme zväčšiť, prípadne zmenšiť. Všetky zmeny ostanú automaticky zachované.

### Náhľad pripojeného dokladu

Potrebujete nájsť zmluvu od partnera a nechce sa Vám hľadať v šanónoch? Na zjednodušenie archivácie dokladov slúži **príloha** dokladu. V EUD si zaúčtovaný doklad jednoducho otvoríte a priložíte naskenovaný obrázok alebo PDF zmluvy či faktúry (pokojne aj viac strán).

V pravej časti je zapracovaný **náhľad pripojeného dokladu**, kde si môžete priložený súbor priblížiť a kedykoľvek skontrolovať.

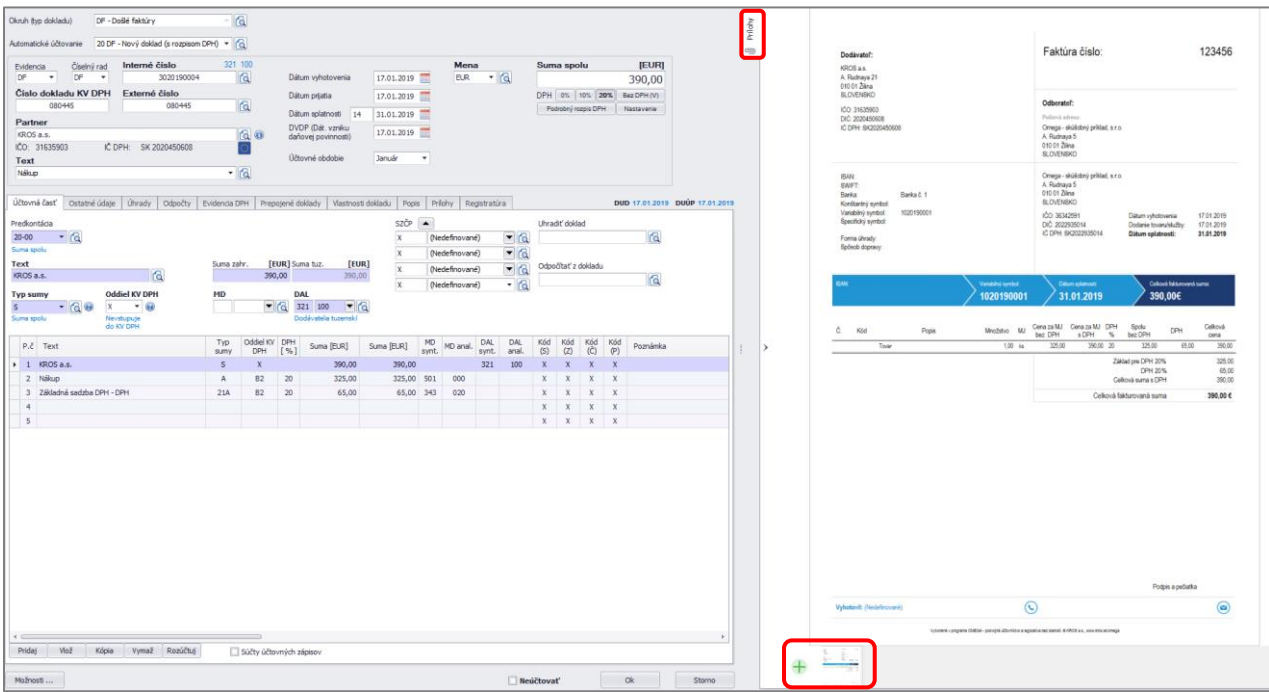

# <span id="page-4-0"></span>**2 KONTROLA ÚČTOVNÍCTVA**

## <span id="page-4-1"></span>**2. 1 PROGRAMOVÁ KONTROLA**

Súčasťou programu OMEGA je modul **Kontrola,** ktorý dokáže nájsť a v mnohých prípadoch aj automaticky opraviť rôzne druhy chýb. Programovú kontrolu odporúčame spúšťať pravidelne v priebehu účtovného roka a samozrejme pred jednotlivými uzávierkami DPH, skladu, majetku a pod.

Kontrolu spustíme cez menu **Firma – Kontrola.** Po potvrdení tlačidla **Nová kontrola** sa nám zobrazí formulár, kde vyberieme obdobie, ktoré chceme kontrolovať a jednotlivé okruhy kontroly. Následne spustíme kontrolu.

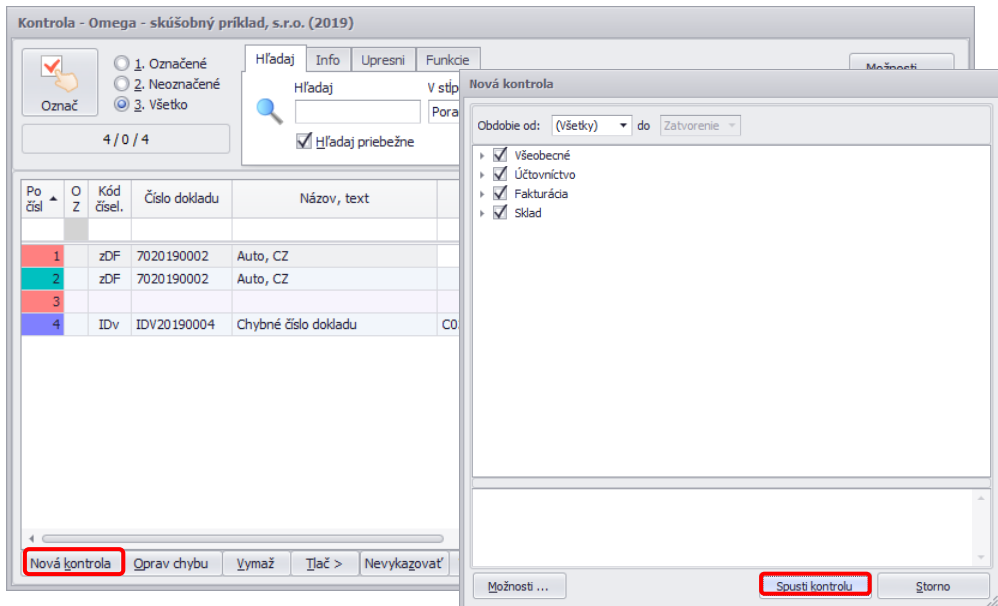

Po ukončení kontroly sa v tabuľke zobrazia jednotlivé chyby. Nová kontrola vymaže zoznam chýb vytvorený predchádzajúcou kontrolou, čo zabezpečí, že v tabuľke budú iba výsledky poslednej kontroly. Závažnosť chýb je farebne odlíšená.

**Podozrenie** (zelená chyba) – podozrenie na chybu nemusí byť chybou, pokiaľ je uvedená hodnota alebo nastavenie zadané úmyselne. Odporúčame aspoň zbežne pozrieť aj podozrenia, pretože v mnohých prípadoch odhalia napríklad preklep pri zadávaní [dátumu](mk:@MSITStore:D:/Omega%2022.10/Help/Omega.chm::/HTM/datumy.htm).

**Bežná chyba** (modrá chyba) – bežné chyby nemajú zásadný vplyv na funkčnosť programu, môžu však skresliť výsledky účtovníctva alebo skladu, môžu spôsobiť zablokovanie niektorých funkcií programu. Tieto chyby odporúčame skontrolovať a odstrániť pri [uzávierkových operáciách](mk:@MSITStore:D:/Omega%2022.10/Help/Omega.chm::/HTM/uzavierky.htm) a pri [prechode](mk:@MSITStore:D:/Omega%2022.10/Help/Omega.chm::/HTM/prechod.htm)  do [ďalšieho roka](mk:@MSITStore:D:/Omega%2022.10/Help/Omega.chm::/HTM/prechod.htm).

**Závažná chyba** (červená chyba) – tieto chyby sú najviac nebezpečné, ich existencia môže spôsobiť nabaľovanie ďalších chýb, preto tieto chyby odporúčame pravidelne odstraňovať.

K jednotlivým chybám možno v záložke **Info** zobraziť informácie, kde je uvedený podrobný popis chyby, ako sa chyba prejavuje a postup opravy. Ak chyba, ktorú program našiel, z nášho pohľadu nie je chybou (sme si istí, že to máte správne zaúčtované a pod.), môžeme tento záznam kontroly označiť ako **nevykazovaný** pomocou tlačidla **Nevykazovať**.

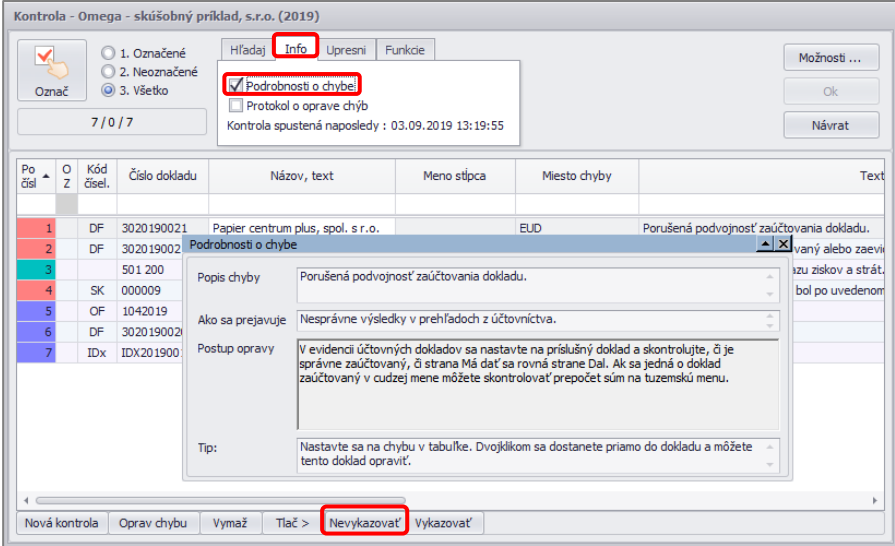

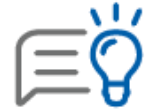

Po oprave chýb je vhodné spustiť novú kontrolu, pretože opravou niektorých chýb môžu vzniknúť iné chyby, na iných miestach programu, alebo sa môžu iné chyby odstrániť.

## <span id="page-5-0"></span>**2. 2 POČIATOČNÉ STAVY V ÚČTOVNÍCTVE**

Po prechode do nového roka odporúčame skontrolovať počiatočné stavy účtov v Hlavnej knihe a to nasledovne:

- Vytlačíme si Hlavnú knihu za obdobie Otvorenie Otvorenie.
- Skontrolujeme si účet 701 Začiatočný účet súvahový, ktorý musí mať nulový zostatok.
- Účet 431 Výsledok hospodárenia v schvaľovaní musí byť zhodný s výsledkom hospodárenia z predchádzajúceho roka.
- Aktíva a pasíva sa nám musia rovnať (suma Spolu za všetky účty je nulová).

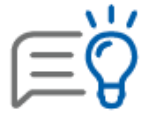

Pred kontrolou počiatočných stavov odporúčame spustiť programovú kontrolu účtovníctva v menu Firma – Kontrola. Program automaticky skontroluje účty 431, 701 a upozorní, ak nie sú na účtoch nulové zostatky.

#### Ak účet 701 Začiatočný účet súvahový má zostatok

- V minulom roku sme **neurobili závierku účtovníctva**. Vrátime sa do starého roka, urobíme uzávierku a závierku účtovníctva a spustíme opakovaný prechod do nového roka. Výsledok hospodárenia sa prechodom preúčtuje na účet 431 a účet 701 sa tak vynuluje.
- Robili sme úpravy v roku 2018 a zabudli sme zopakovať prechod. Vtedy si kontrolujeme Hlavnú knihu v minulom roku za obdobie **Otvorenie – December** a v novom roku za obdobie **Otvorenie – Otvorenie**. Zostatky v oboch zostavách sa musia rovnať.

## <span id="page-6-0"></span>**2. 3 MAJETOK BEZ CHYBY**

Dlhodobý majetok si môžeme skontrolovať kedykoľvek v priebehu roka, čo nám zjednoduší zdĺhavé kontroly majetku na konci účtovného obdobia. Evidenčný stav majetku porovnávame s Hlavnou knihou po uzavretí účtovných odpisov. Preto odporúčame robiť uzávierku majetku mesačne.

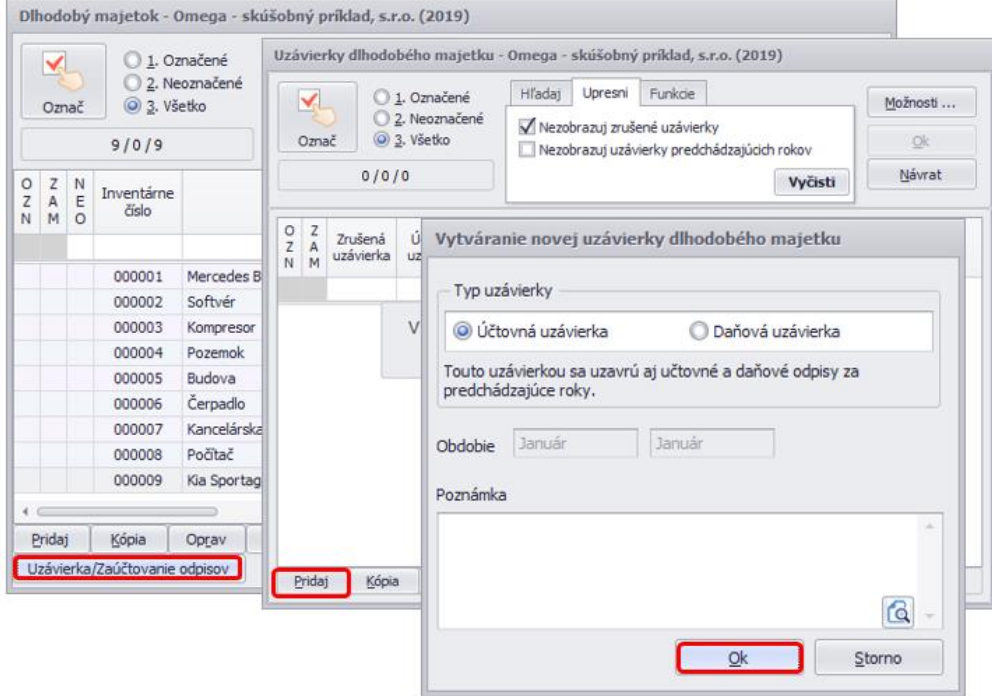

Po uzávierke majetku skontrolujeme evidenčný zostatok majetku s Hlavnou knihou. **Evidenčný zostatok** kontrolujeme ku poslednej uzávierke pomocou zostavy **Účtovné odpisy jednoduchý prehľad.**

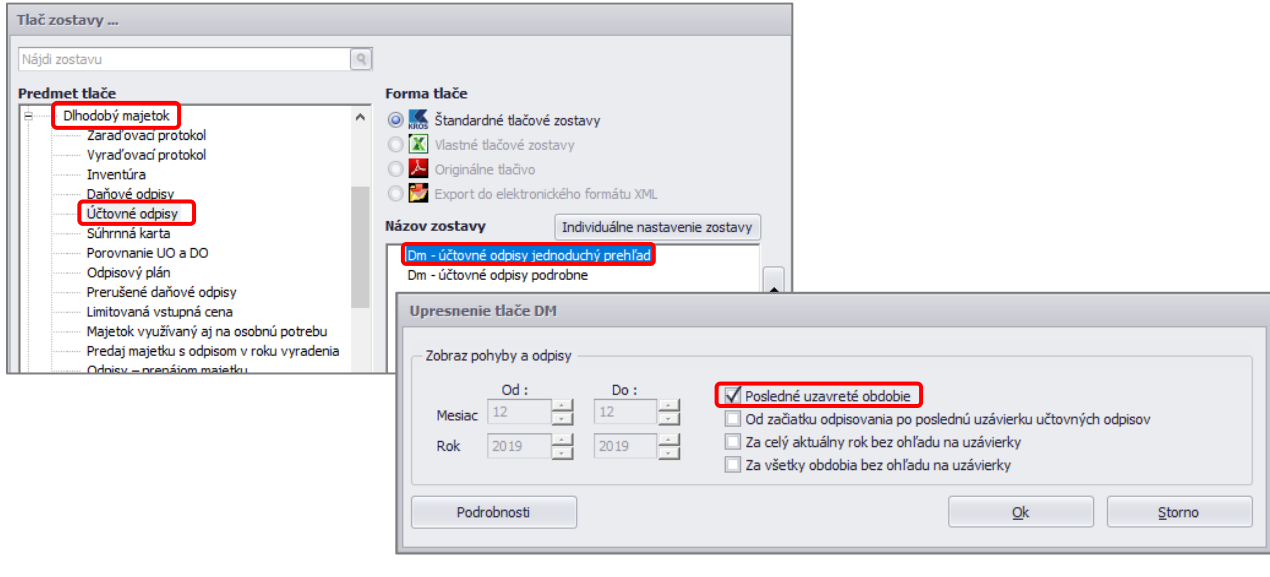

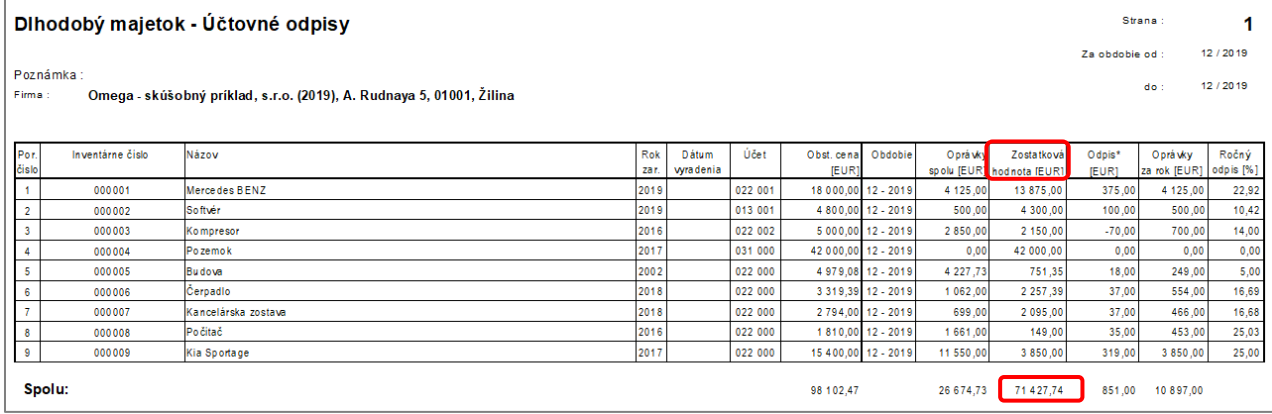

**Účtovný zostatok** overíme v **Hlavnej knihe**, ktorú si vytlačíme cez menu Prehľady – Hlavná kniha – Hlavná kniha zúžená. Zostavu si vytlačíme od obdobia **Otvorenie,** aby sa nám zobrazili aj počiatočné stavy a za triedu 0.

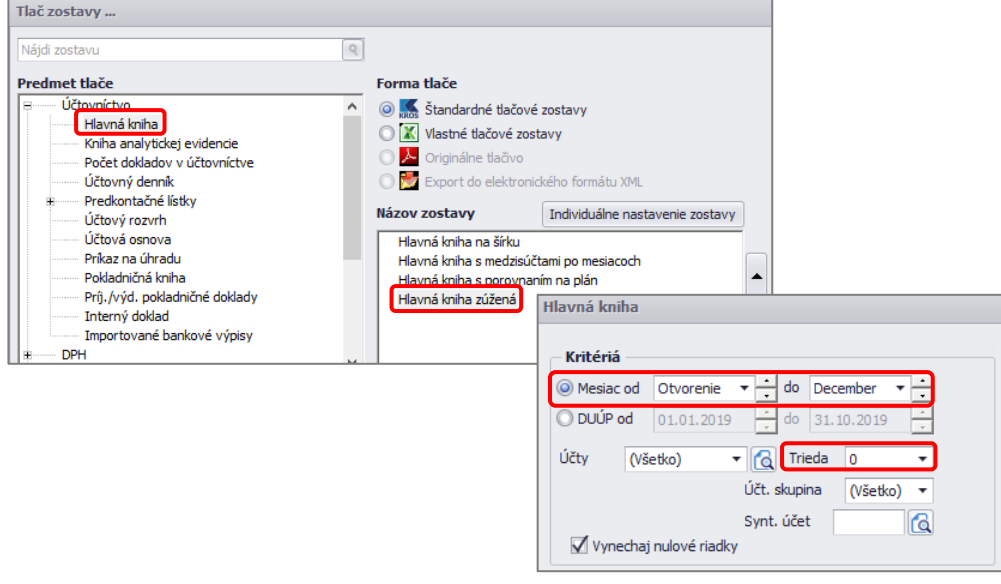

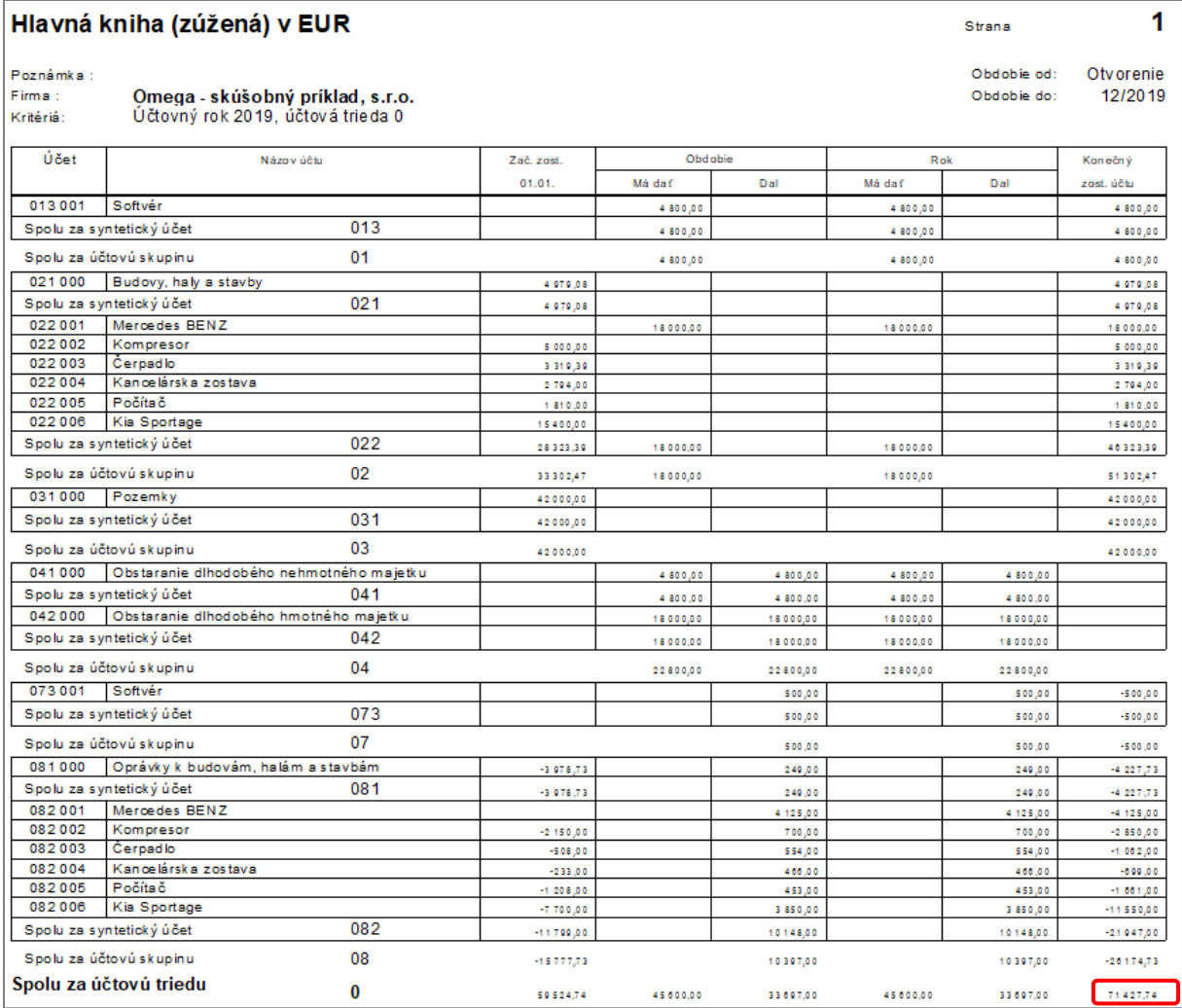

Hodnoty v Hlavnej knihe a v zostave Dlhodobý majetok – Účtovné odpisy **musia byť zhodné**.

#### Ak sa nezhoduje evidenčný a účtovný stav majetku

- Nie sú zaúčtované všetky účtovné odpisy, prípadne iné pohyby majetku (technické zhodnotenie, zníženie ceny, vyradenie, a iné).
- Duplicitné zaúčtovanie účtovných odpisov alebo pohybov majetku.
- Na karte majetku sú zadané iné účty pre odpisy a oprávky, ako boli použité v účtovníctve.
- V účtovnej triede 0 sa môže nachádzať aj majetok, ktorý zatiaľ nebol zaradený. V takom prípade bude v Hlavnej knihe zostatok na účtoch 041, 042, 043, prípadne preddavky na 051, 052 a 053. V danej situácii bude evidenčný zostatok majetku nižší ako hodnota konečného zostatku triedy 0 v Hlavnej knihe.

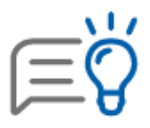

Na jednotlivých kartách majetku si môžeme nastaviť zvlášť analytiku pre účet zaradenia a rovnakú analytiku pre účet oprávok. Napr. kovoobrábací stroj zaradíme na účet 022.003 a rovnakú analytiku použijeme aj pre oprávky 082.003. Zjednodušíme si tak kontrolu a rýchlo odhalíme chybu na konkrétnom majetku.

## <span id="page-9-0"></span>**2. 4 SKLAD POD KONTROLOU**

## Kontrola a odstránenie záporných stavov na skladových kartách

Pred vykonaním fyzickej inventúry je potrebné skontrolovať evidenčné chyby v pohyboch na sklade. Programovou kontrolou skladu (Firma – Kontrola) skontrolujeme pohyby na sklade. V prípade, ak nájdeme chyby typu: **"Na uvedenej skladovej karte bol po uvedenom dátume záporný stav"**, je potrebné si skontrolovať stav na sklade. Tento stav sa nekontroluje len k poslednému pohybu na skladovej karte, ale aj v priebehu všetkých pohybov, ktoré boli uskutočnené na skladovej karte.

Mínusový stav na sklade môže vzniknúť aj vtedy, ak je príjemka zaevidovaná síce **s rovnakým dátumom** ako výdajka, ale **s neskorším časom**.

Postup pre opravu záporného stavu skladovej karty:

- $\bullet$  v kontrole chýb v stĺpci "Číslo dokladu" je uvedené číslo skladovej karty, ktorá je v mínuse,
- dvojklikom na zobrazenej chybe sa otvoria pohyby na danej skladovej karte (rovnako akoby ste si ich zobrazili stlačením tlačidla Pohyby na tejto karte) v stĺpci "Zostatok" je záporná hodnota.

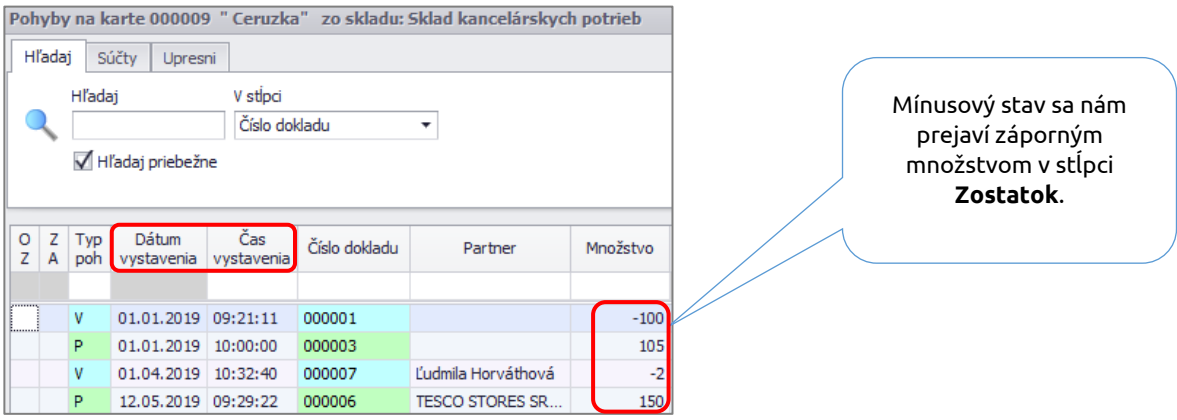

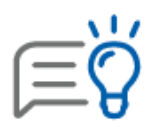

Mínusové stavy na skladových kartách **je potrebné odstrániť**. V opačnom prípade program nedovolí vykonať uzávierku skladu a skladové ceny na pohyboch nebudú správne. Odstránením mínusových stavov sa opäť prepočíta skladová cena na kartách a vytvorených výdajkách. Odporúčame **spustiť prepočet zostatkov na skladových kartách.**

## Postup pri inventúre skladových zásob

- 1. Zistíme **skutočný stav skladu**  vykonáme fyzickú inventúru. Vytlačíme si **Podklad k inventúre** (Sklad – Skladové karty – Tlač – Inventúry – Podklad k inventúre).
- 2. Zaevidujeme a zaúčtujeme zistené inventúrne rozdiely a to:
	- **ručne** zaevidujeme rozdiely zistené na sklade oproti evidovanému množstvu v Omege:
		- o prebytok Príjemka s typom pohybu **Prebytok pri inventúre**
		- o manko Výdajka s typom pohybu **Manko pri inventúre**
- pomocou **funkcie Automatické generovanie mánk a prebytkov:**
	- o zaevidujeme Príjemku s typom pohybu **Výsledok inventúry**, kde doplníme skutočné množstvo na základe fyzickej inventúry skladu,
	- o cez menu **Sklad – Pohyby na sklade** záložka **Funkcie – Ďalšie funkcie – Generovanie mánk a prebytkov z inventúry** program automaticky vytvorí príjemku a výdajku kde zaeviduje inventúrne rozdiely. V tento dátum už nie je možné robiť žiaden príjem alebo výdaj zo skladu.
- 3. **Vytvoríme uzávierky** všetkých skladov k 31. 12. 2018 a zaúčtujeme pohyby v menu **Firma – Uzávierka – Skladu.**
- 4. Porovnanie evidenčného a účtovného stavu.

## Uzávierka skladu

Všetky pohyby na sklade zaúčtujeme formou Uzávierky skladu. Cez menu **Firma – Uzávierka – Skladu** vykonáme uzávierku všetkých skladov k 31. 12. alebo k poslednému dňu zdaňovacieho obdobia.

Potom môžeme skontrolovať evidenčný zostatok skladových zásob so zostatkom účtovným, čiže stavom v Hlavnej knihe.

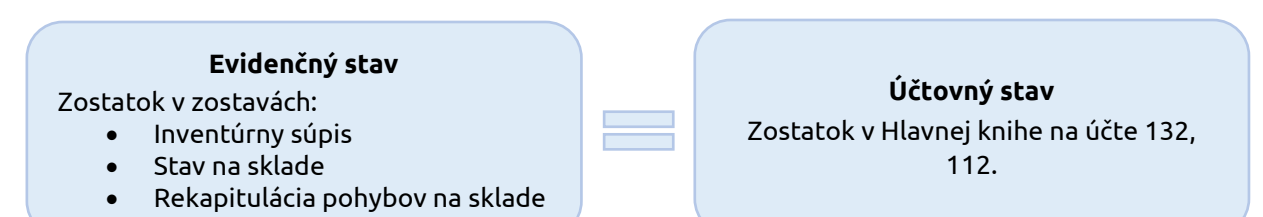

**Inventúrny súpis skladu** (Sklad – Skladové karty – Tlač – Inventúry – Inventúrny súpis – Inventúrny súpis skladu)

**Stav na sklade** (Sklad – Skladové karty – Tlač – Stav na sklade)

**Obratová súpiska** (Tlač - Manažérske funkcie – Obratová súpiska – Rekapitulácia pohybov na sklade)

**Hlavná kniha** (Prehľady – Hlavná kniha - od Otvorenia do Decembra za účtovnú triedu 1)

Vytlačíme zostavu **Inventúrny súpis skladu**, kde budú zaznačené už aj prípadné manká a prebytky. Súčet v stĺpci Skutočný stav z inventúrneho súpisu skontrolujeme so sumou v stĺpci Spolu zostavy Stav na sklade. Rovnaký zostatok musíme mať v zostave Rekapitulácia pohybov na sklade a v **Hlavnej knihe** na účtoch 112, 132 prípadne 119 – Materiál na ceste a 139 – Tovar na ceste.

**Účty obstarania** materiálu alebo tovaru **111** a **131 musia mať** na konci účtovného obdobia **nulový zostatok.**

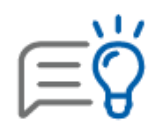

**Odporúčame vytvárať samostatné analytické účty jednotlivým skladom.** Hlavným dôvodom je lepší prehľad a kontrola v prípade nerovnosti účtu 112, resp. 132 a zostavy Stav na sklade. Potom sa budeme zaoberať už iba konkrétnym skladom a v rámci neho podrobnou kontrolu pohybov.

## <span id="page-11-0"></span>**2. 5 PENIAZE V BANKE A V POKLADNICI**

V priebehu roka si pravidelne kontrolujeme stav na bankovom výpise, evidenčný stav bankového účtu a hodnoty v Hlavnej knihe.

### Kontrola evidenčného zostatku

**Evidenčný stav** je všetko, čo je zaevidované v evidencii účtovných dokladov v okruhu BV. Do evidenčného stavu program berie všetky doklady v EUD zadefinované v číselnom rade daného účtu bez ohľadu na to, či sú doklady správne zaúčtované, tzn. či majú zelený štvorček.

Program spočíta do evidenčného zostatku:

▪ **Začiatočný zostatok** – uvedený je v menu Číselník – Bankové účty – v záložke Nastavenie – Začiatočný zostatok.

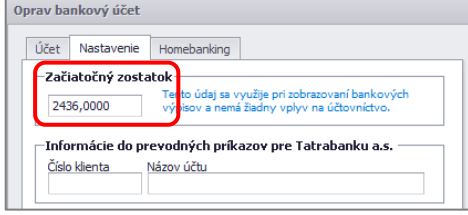

▪ **Všetky plusové a mínusové obraty v EUD**

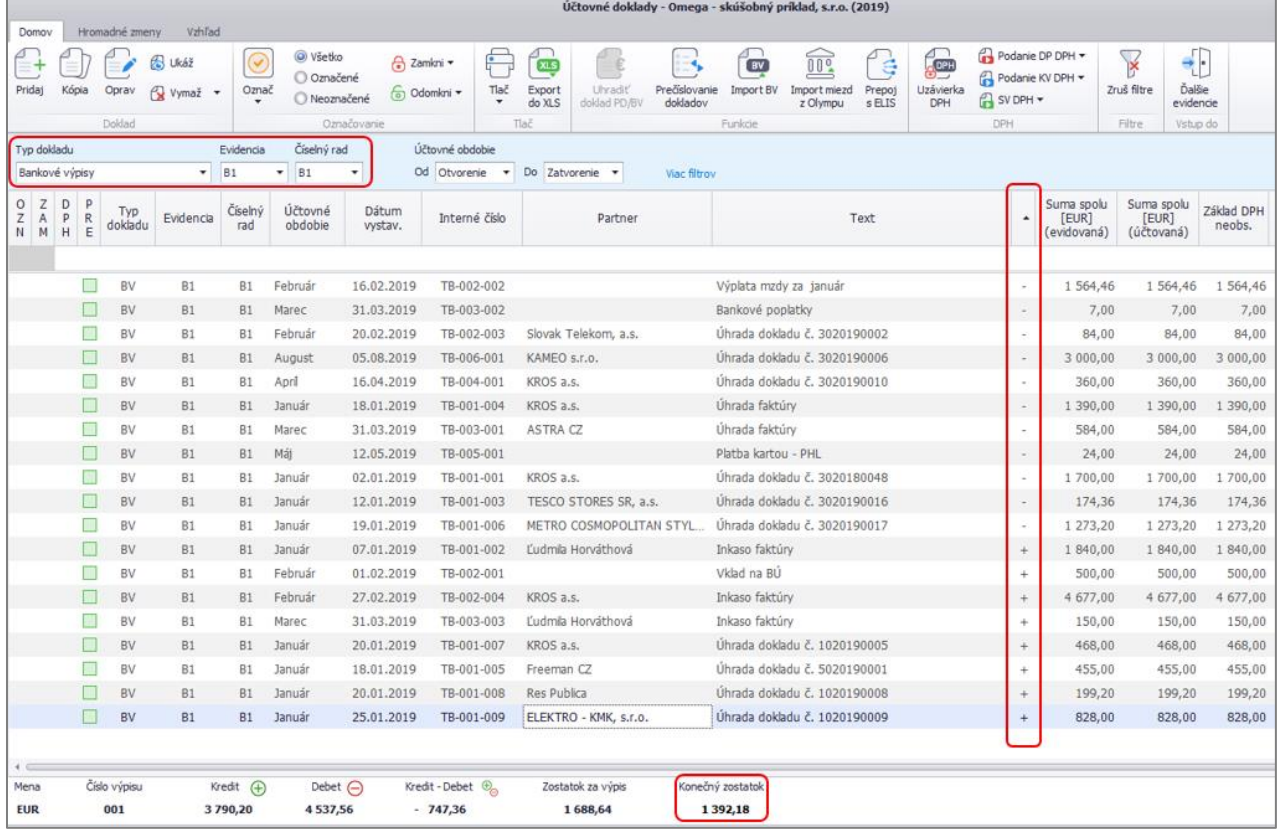

Na základe začiatočného zostatku a všetkých plusových (kreditných) a mínusových (debetných) obratov sa vypočíta evidenčný zostatok. Konečný zostatok sa musí rovnať zostatku na poslednom bankovom výpise od banky a tomu, čo máme v Hlavnej knihe na príslušnom analytickom účte 221 xxx. V našom prípade ide o sumu **1392,18 €.** 

## Kontrola účtovného zostatku

Program spočíta do účtovného zostatku:

- **Začiatočný zostatok účtu** je uvedený v internom doklade zaúčtovanom v období Otvorenie.
- **Všetky obraty účtu v Hlavnej knihe na strane MD/D** bez ohľadu na to, v akej evidencii sú zaúčtované (bez ohľadu na typ dokladu).

Cez menu **Prehľady – Hlavná kniha** vytlačíme zostavu za syntetický účet 221.

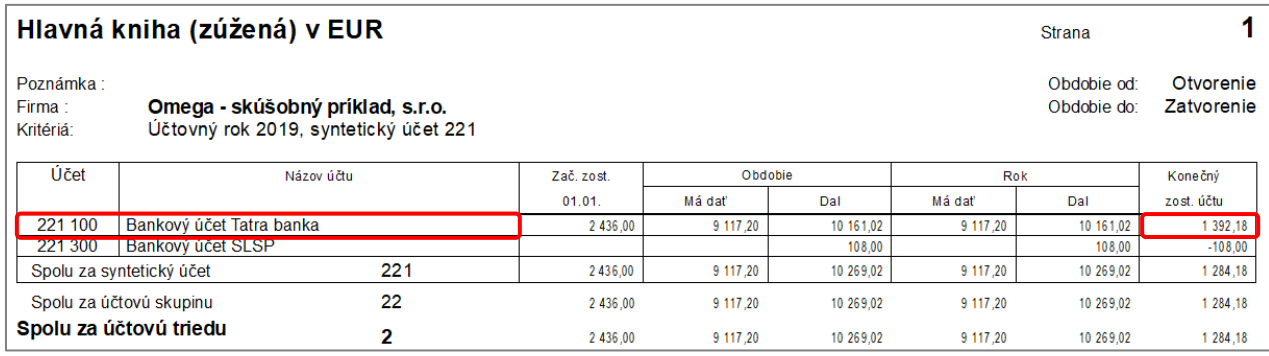

#### Najčastejšie chyby

- **nesprávne nastavený analytický účet na bankovom účte** (účet zadaný cez Číselník Bankové účty – musí byť rovnaký s účtom, ktorý je zadefinovaný cez Firma – Nastavenie – Číslovanie dokladov),
- **nesprávne uvedené znamienko v doklade** napr. pri výdaji z bankového účtu je účet 221 zaúčtovaný na strane DAL, ale v evidenčnej časti dokladu je uvedené znamienko + . Ako pomôcka pri kontrole môže poslúžiť zapnutá voľba **Info o doklade**, kde si otvoríme voľbu Účtovné zápisy. Vieme si tak rýchlo skontrolovať použitie účtu 221 na správnej strane podľa znamienka uvedeného v doklade bez nutnosti otvárať každý doklad.
- **doklad** účtovaný v okruhu bankových výpisov **neobsahuje účet 221**,
- položka z bankového výpisu **je zaúčtovaná na účet 221,** ale **v inom okruhu dokladov** ako BV (napr. v okruhu ID, DF.)

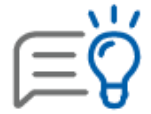

Všetky uvedené typy chýb odhalí aj programová kontrola účtovníctva, ktorú spustíme cez menu **Firma – Kontrola – Nová kontrola.** 

Rovnako postupujeme aj pri kontrole **evidenčného a účtovného stavu pokladnice.**

## <span id="page-12-0"></span>**2. 6 SPRÁVNE VÝKAZY DPH**

Aby doklady vstúpili do uzávierky DPH, musia byť splnené nasledovné podmienky:

- v EUD musí mať doklad príznak DPH **modrý štvorček** v stĺpci DPH,
- v EUD musí byť doklad predkontovaný v stĺpci PRE má **zelený štvorček**,
- v EUD nesmie mať doklad príznak **Neúčtovať** v stĺpci NEÚ **nesmie mať čierny krížik**,
- dátum DUÚP/DUD na doklade musí byť z obdobia, pre ktoré vytvárame uzávierku,
- v prípade zahraničnej odoslanej faktúry do tretích krajín musí mať doklad v záložke Ostatné údaje zapnutú voľbu Potvrdené JCD.

Pred samotnou uzávierkou DPH si spustíme programovú kontrolu a odstránime závažné chyby. **Uzávierku DPH** si vytvoríme cez menu **Firma – Uzávierka – DPH** alebo pomocou tlačidla Uzávierka DPH priamo v EUD. Pomocou tlačidla **Pridaj** sa nám zobrazí formulár, kde si vyberieme príslušné obdobie a potvrdíme preúčtovanie zostatkov DPH.

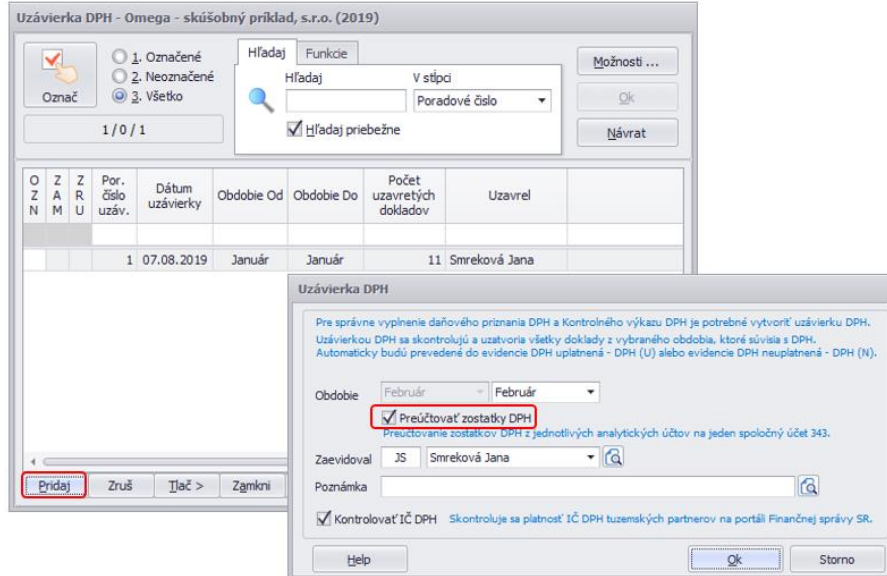

Po každej uzávierke DPH odporúčame skontrolovať **Daňové priznanie DPH** s **Hlavnou knihou** za príslušný mesiac, resp. kvartál:

▪ Daňové priznanie DPH - riadok **32 – Nadmerný odpočet**, resp. **34 – Vlastná daňová povinnosť**

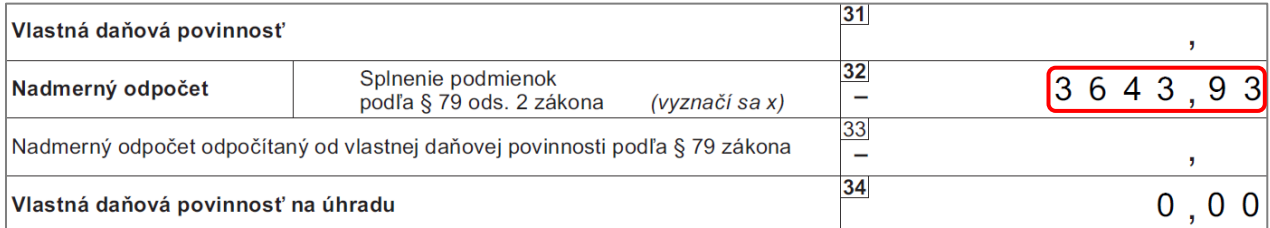

#### ▪ Hlavná kniha - zostatok **účtu 343.000** za mesiac, resp. kvartál.

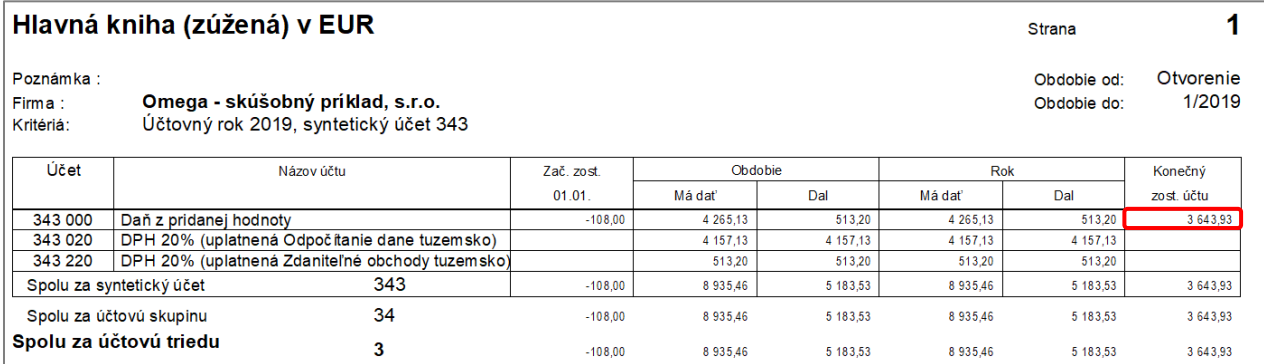

#### Hodnoty sa môžu odlišovať, ak:

▪ v okruhu bankových výpisov nemáme zaúčtované vrátenie nadmerného odpočtu alebo zaplatenie daňovej povinnosti (kontrolujeme od začiatku roka za účet 343.000).

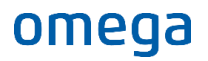

- Účtujeme o JCD suma nám nemusí sedieť o hodnotu neuplatnenej DPH (podmienkou uplatnenia DPH je jej zaplatenie). V knihe analytickej evidencie si môžeme pozrieť, hodnoty zaúčtované na analytických účtoch 343 pre neuplatnenú DPH a skontrolovať, či bola preúčtovaná na uplatnenú po zaplatení.
- nebola zapnutá voľba Preúčtovanie zostatkov a nedošlo ani k ručnému preúčtovaniu analytických účtov 343 na účet 343.000.

**Ak sa sumy stále nerovnajú,** pokračujeme v kontrole jednotlivých dokladov porovnaním zostáv:

- **Evidencia DPH – odpočítanie dane**, resp. **Evidencia DPH – zdaniteľné obchody** (cez menu Tlač – DPH) a
- **Kniha analytickej evidencie** za jednotlivé analytické účty 343.

## <span id="page-14-0"></span>**2. 7 SALDOKONTO**

Saldokonto je prehľad, v ktorom sa evidujú pohľadávky alebo záväzky obvykle voči obchodnému partnerovi, tiež prijaté alebo poskytnuté preddavky.

Pohľad do saldokonta nám povie:

- kto nám koľko dlhuje
- komu koľko dlhujeme my
- kto, koľko, kedy nám mal zaplatiť, ale doteraz nezaplatil (pohľadávky po splatnosti)
- komu, koľko, kedy sme mali zaplatiť my, ale doteraz sme nezaplatili (záväzky po splatnosti)
- aké preddavky (zálohy) sme poskytli
- aké preddavky sme prijali
- ako (akými platbami) bola uhradená faktúra
- akými faktúrami bol vyúčtovaný preddavok (záloha)
- aký bol stav všetkých hore uvedených vecí k istému dátumu v minulosti

#### **Ako sa** doklad **dostane** do Saldokonta?

Doklad je zaevidovaný v EUD na analytický účet, ktorý je označený v účtovnom rozvrhu ako **saldokontný.**

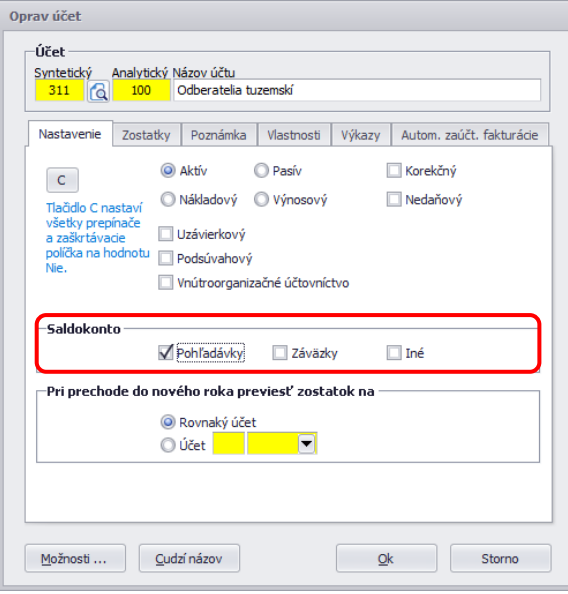

#### **Ako** doklad **vypadne** zo Saldokonta?

Doklad musí byť uhradený, tzn. že má zaúčtovanú úhradu a v nej sú dodržané 3 podmienky:

- 1. rovnaký **partner** zaevidovaný v číselníku partnerov
- 2. rovnaký **účet** z účtového rozvrhu
- 3. **párovanie** podľa čísla dokladu

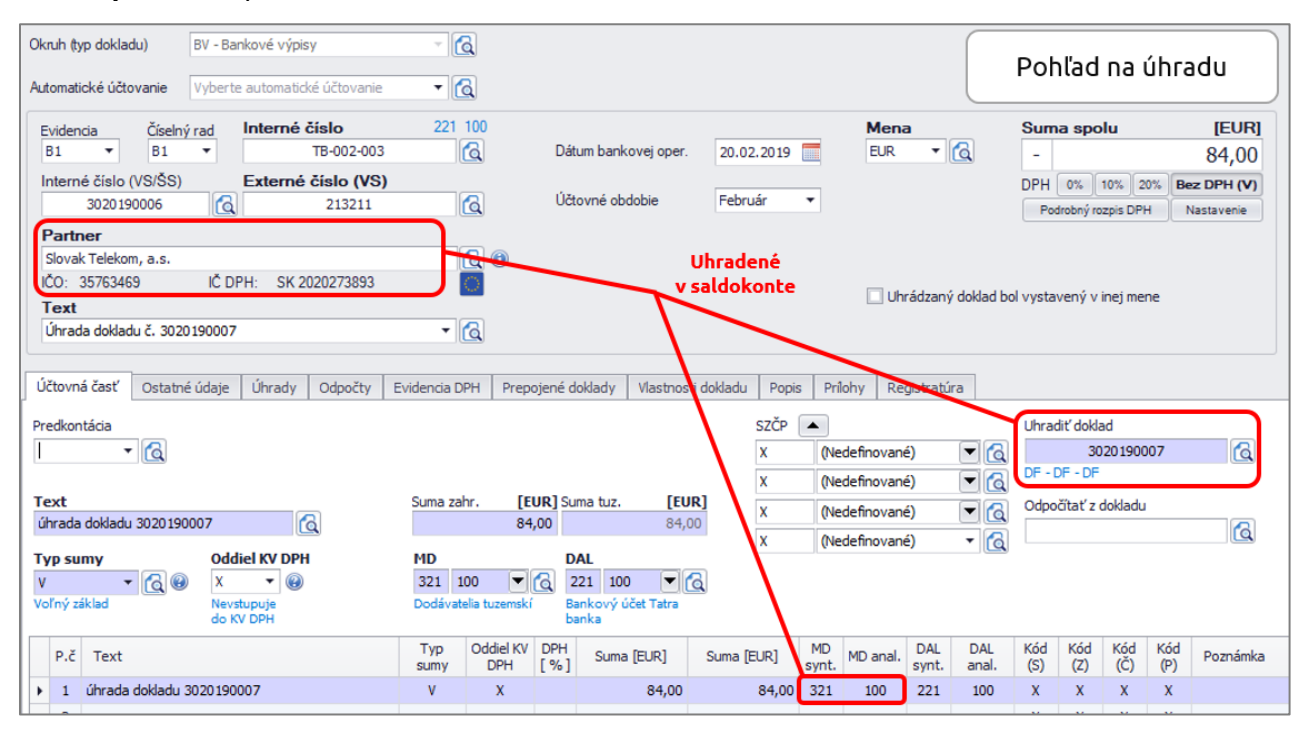

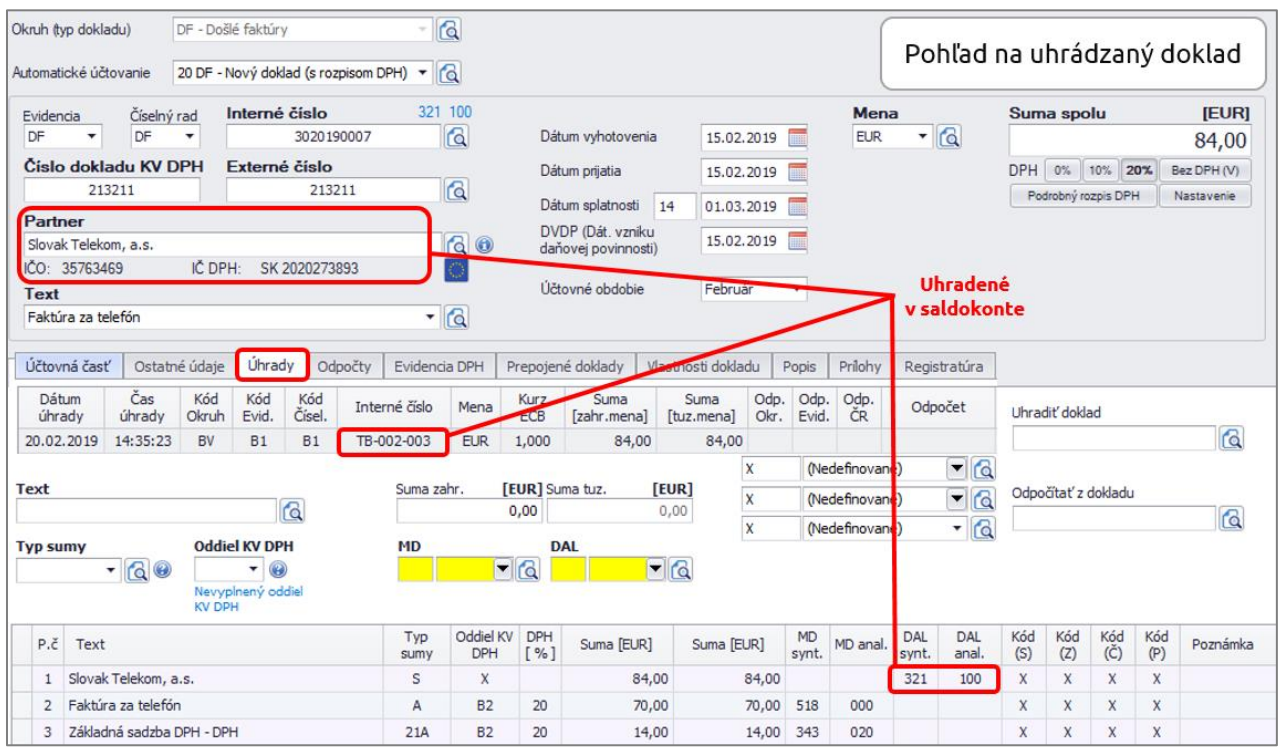

### **Príklady z praxe**

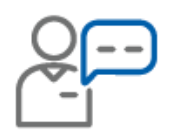

Dodávateľ uhradil jedným bankovým prevodom dve faktúry. Ako rozúčtovať takýto bankový pohyb?

Celková suma úhrady na bankovom výpise bude rozdelená a rozúčtovaná do dvoch riadkov. Na každom riadku samostatne párujeme konkrétnu faktúru, ktorá bola uhradená.

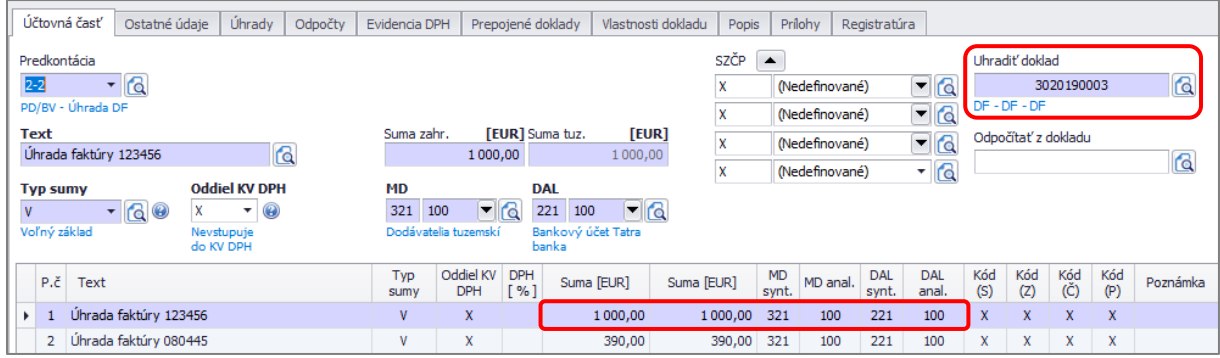

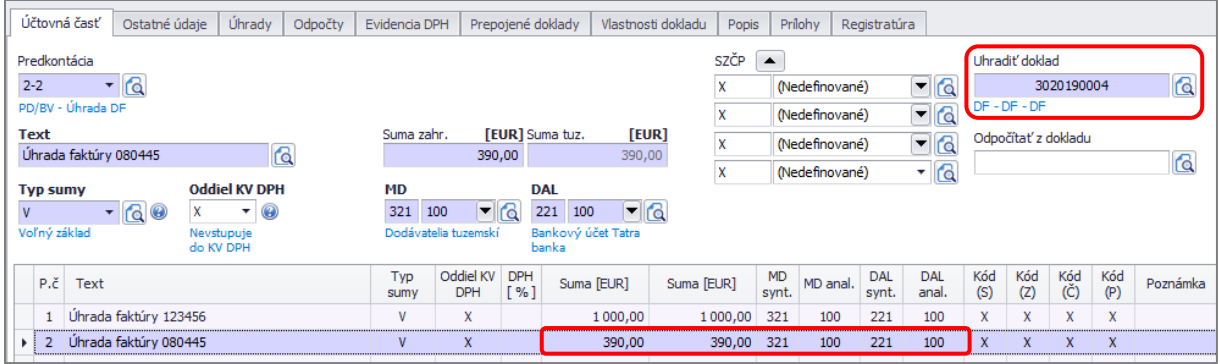

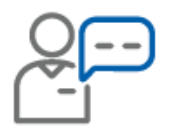

Z bankového účtu vedeného v mene EUR sme uhradili zahraničnú dodávateľskú faktúru v CZK. Ako zaúčtovať úhradu, aby bol správne vypočítaný kurz?

Úhradu zaúčtujeme v okruhu BV automatickým účtovaním **z2 BV - Úhrada zDF, zOD,** pričom do uhradenej sumy napíšeme hodnotu v EUR, ktorá nám odišla z bankového účtu. OMEGA automaticky vyčísli kurz, ktorý použila vaša banka a dopočíta kurzový rozdiel.

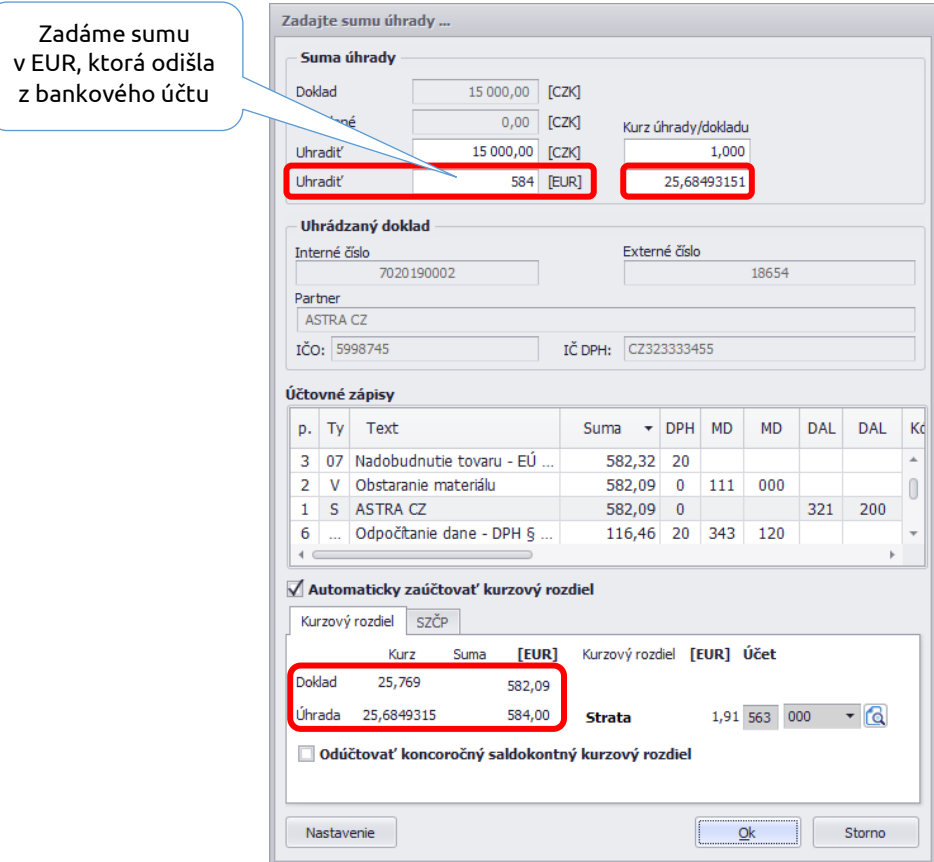

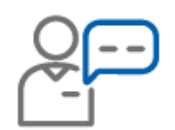

Dňa 13. 03. 2019 sme obdržali došlý dobropis za reklamovaný tovar od spoločnosti ETT s. r. o. S partnerom sme sa dohodli na započítaní s pôvodnou faktúrou z 02. 01. 2019.

Zápočet zaevidujeme v okruhu ID automatickým účtovaním **Z ID – Zápočet.** V časti Uhradiť doklad postupne vyberáme doklady, ktoré chceme započítať.

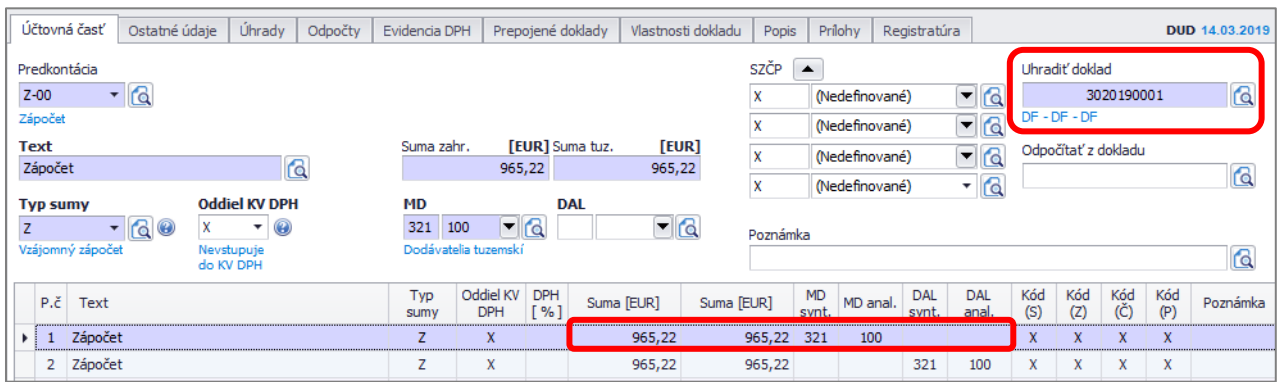

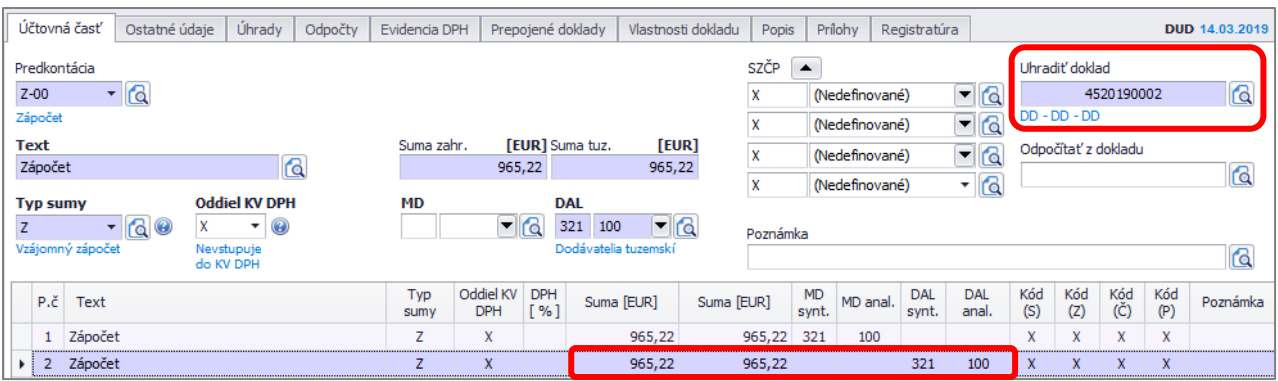

V praxi sa môžeme stretnúť so situáciou, kedy je potrebné vysporiadať vzájomne pohľadávku a záväzok **voči dvom rôznym partnerom**.

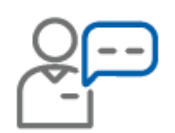

Pri dopravnej nehode bol poškodený automobil, ktorý mala firma poistený. Na základe vzniku poistnej udalosti si firma uplatňovala nárok na poistné plnenie a poisťovňa jej priznala náhradu škody. Automobil bol zavezený do opravy. Firma vo svojom účtovníctve zaúčtovala nasledovné doklady:

Za opravu auta od partnera Autoservis A1, s.r.o. dostala DF č. 201945 v sume 720 EUR s DPH, dátum vyhotovenia a vzniku daň. povinnosti 25. 03. 2019, dátum prijatia 27. 03. 2019. Cez ID zaúčtovala predpis poistnej náhrady od poisťovne Generali, a.s. v hodnote 500 EUR s dátumom 25. 03. 2019. Poisťovňa Generali, a.s. zaslala poistné plnenie (peňažné prostriedky) priamo na účet firmy Autoservis, s.r.o., ktorá realizovala opravu automobilu.

**1.** Zaúčtovanie došlej faktúry č. 201945 od spoločnosti Autoservis A1, s.r.o. v sume 720€ s DPH.

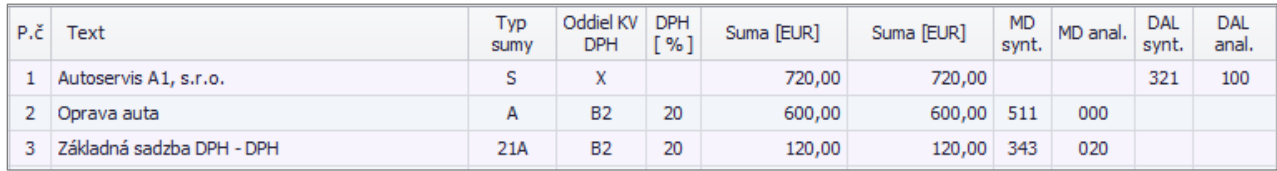

**2.** Predpis poistenej náhrady odporúčame zaúčtovať prostredníctvom automatického účtovania **ID – Nový doklad,** ako pohľadávku voči poisťovni oproti výnosovému účtu.

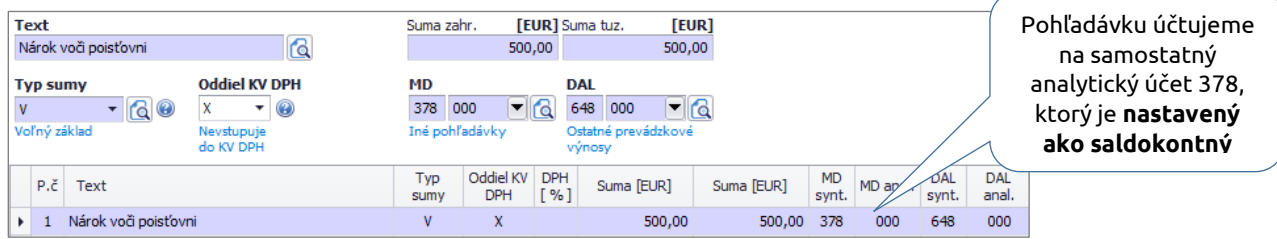

### **3. Vysporiadanie záväzku a pohľadávky**

Vzájomné vysporiadanie vzniknutého záväzku a pohľadávky na 2 rôznych partnerov zaúčtujeme prostredníctvom **dvoch interných dokladov**. Na ich zaúčtovanie odporúčame použiť automatické účtovanie **Z ID – Zápočet** a pomocný účet napr. 395 alebo **379**, ktorý si v účtovom rozvrhu nastavíme ako **nesaldokontný.**

#### ▪ **Prvý interný doklad – Vysporiadanie záväzku voči firme Autoservis A1, s.r.o.**

Do prvého riadku účtovného zápisu program automaticky doplní na stranu MD účet 321, protiúčet na stranu DAL, napr. 379.002 doplníme ručne.

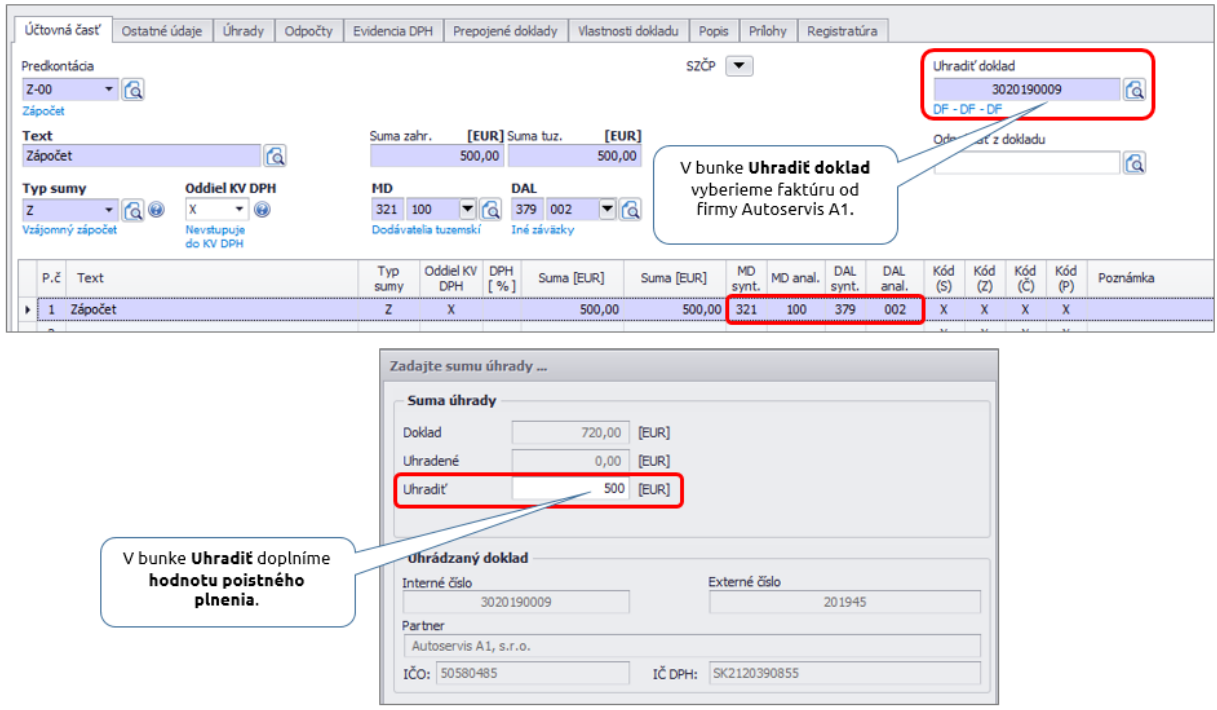

▪ **Druhý interný doklad – Vysporiadanie pohľadávky voči poisťovni Generali, a.s. Na vysporiadanie** pohľadávky voči poisťovni opäť použijeme automatické účtovanie **Z ID – Zápočet.** 

Do účtovného zápisu doplníme na stranu MD účet 379.002 a na stranu DAL účet 378.000.

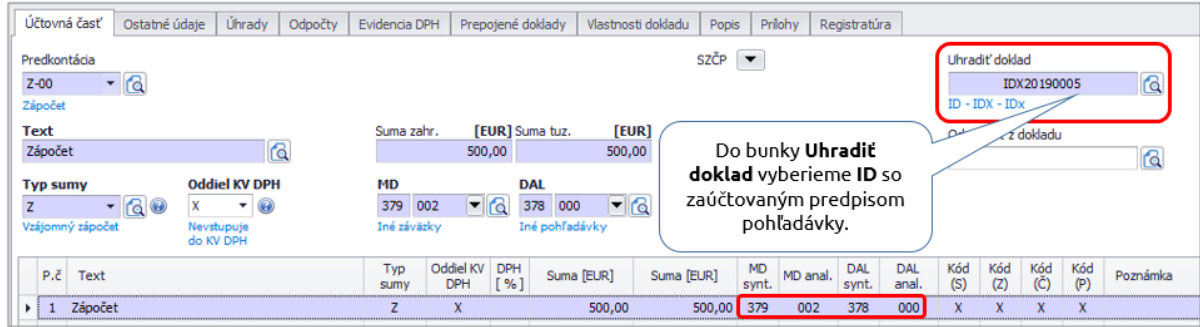

### Odsúhlasenie saldokonta

Kontrolu saldokonta by sme nemali nechávať až na koniec roka, ale priebežne po zaúčtovaní každého bankového výpisu odsúhlasiť zostatky pohľadávok a záväzkov. Výrazne nám k tomu pomôže automatická kontrola saldokonta cez menu **Prehľady - Odsúhlasenie saldokonta**.

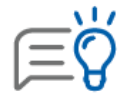

Pred odsúhlasením saldokonta odporúčame **najskôr** spustiť kontrolu účtovníctva v menu **Firma - Kontrola** a opraviť nájdené závažné (červené) chyby.

Cez tlačidlo **Skontroluj všetko** vykoná program nad databázou 8 kontrol, ktorý výsledky zobrazí ako:

- **Zelený príznak** znamená, že výsledok kontroly je v poriadku a program nenašiel žiadnu chybu.
- **Červený výkričník** symbolizuje, že program našiel pri kontrole chybu. Klikneme na kontrolu a cez tlačidlo Ďalej zistíme nesprávne doklady prípadne obdobia, v ktorých vznikli rozdiely.

Chyby opravujeme v poradí, tzn. odstránime najskôr rozdiely z prvej kontroly a postupujeme na ďalšie. Po každej oprave odporúčame spustiť kontrolu znova, nakoľko jednotlivé body navzájom súvisia. Tým pádom sa nám môžu odstrániť aj chyby v ostatných bodoch.

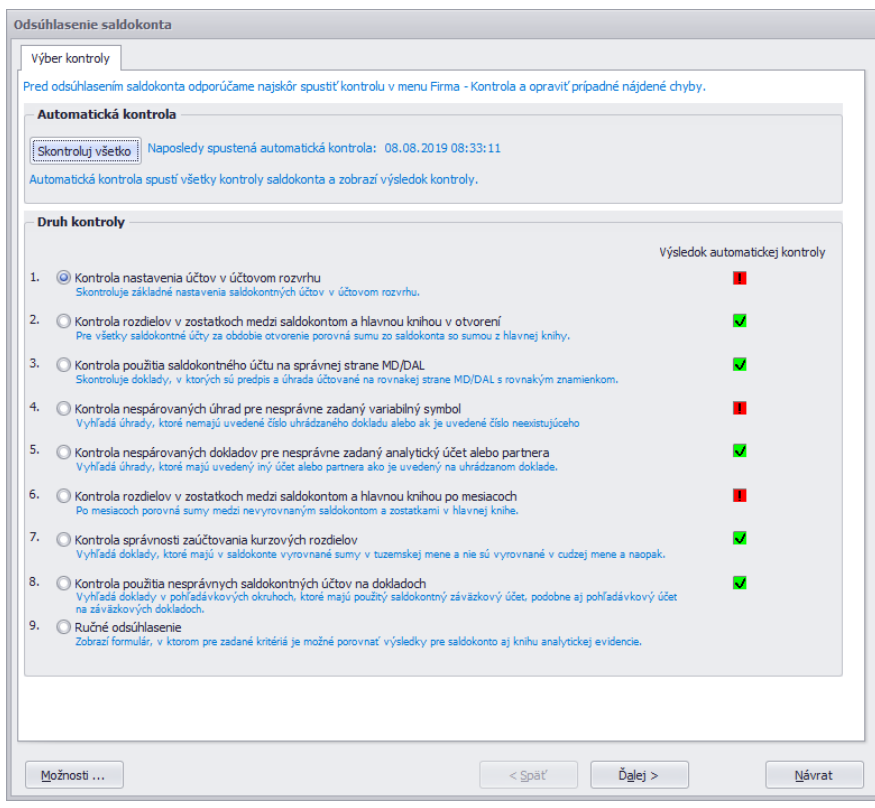

Taktiež je možné použiť poslednú kontrolu v odsúhlasení saldokonta, a to bod č. 9 - **Ručné odsúhlasenie**. Priamo v tomto formulári máme v jednom prehľade zostatok Saldokonta aj Hlavnej knihy.

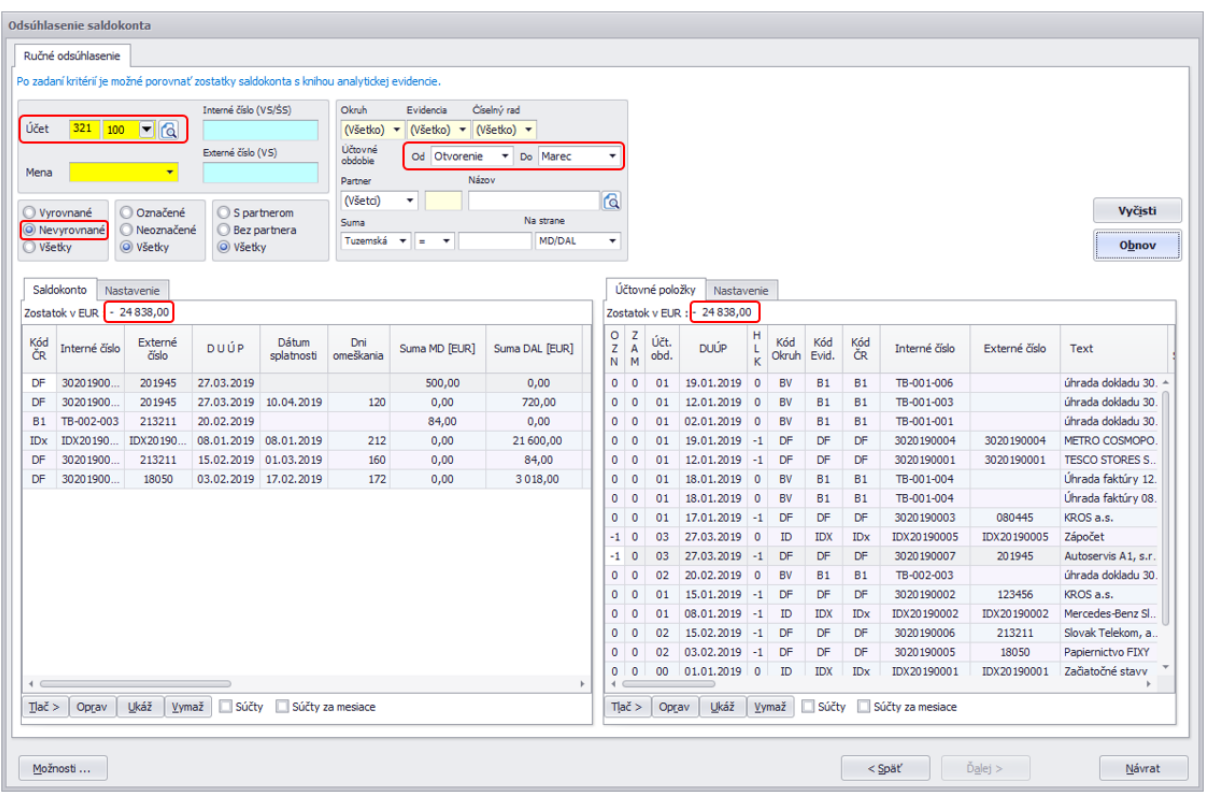

Pri opravách jednotlivých chýb sa musíme pozrieť na porovnanie zostatkov:

#### **Saldokonto > Hlavná kniha**

- doklady sú účtovne vyrovnané, ale v saldokonte sú **nesprávne spárované**, a preto nevypadli
- skontrolujeme, príp. **preuložíme partnera** z číselníka v doklade aj v úhrade
- skontrolujeme, či je v doklade aj v úhrade zadaný **rovnaký saldokontný** analytický účet
- skontrolujeme, či je vo faktúre v časti Úhrada **párovaná úhrada**
- v hlavnej knihe môžu chýbať zostatky iba ak doklady nie sú predkontované (**nemajú zelený štvorček**) alebo sú označené ako **Neúčtovať**

#### **Saldokonto < Hlavná kniha**

- pohľadávkový alebo záväzkový analytický účet **nie je** v účtovnom rozvrhu **označený ako saldokontný**
- v doklade je zapnutá voľba **Doklad nezahrnúť do Saldokonta**
- v účtovnom rozvrhu je **ručne zadaný zostatok** na saldokontnom analytickom účte

# <span id="page-22-0"></span>**3 TIPY A TRIKY V PROGRAME OMEGA**

## <span id="page-22-1"></span>**3. 1 BANKOVÉ VÝPISY AUTOMATICKY A BEZ CHÝB**

Jednotlivé pohyby z bankového výpisu nemusíte účtovať ručne. Stačí, ak si z internet bankingu stiahnete elektronický výpis vo **formáte Sepa XML** a ten naimportujete do programu OMEGA. Import bankových výpisov umožní automaticky zaúčtovať všetky pohyby z výpisu do Evidencie účtovných dokladov na pár klikov.

Funkciu Importu bankového výpisu môžeme spustiť dvoma spôsobmi:

- cez menu **Evidencia – Účtovné doklady – Import BV**
- cez menu **Evidencia – Importované bankové výpisy – Funkcie – Načítaj výpis**

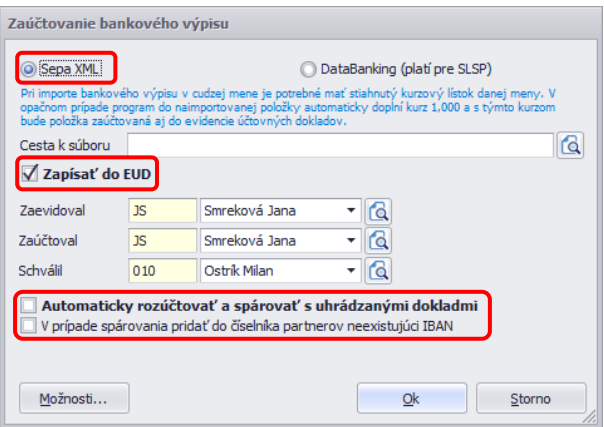

Zapnutím voľby **Zapísať do EUD** zabezpečíme, že sa načítaný bankový výpis zaeviduje do evidencie účtovných dokladov. Uvedená funkcia len zaeviduje jednotlivé položky bankového výpisu do evidencie účtovných dokladov - nezaúčtuje ich. Ak chceme, aby sa zároveň tieto **položky zaúčtovali**, je potrebné zapnúť voľbu **Automaticky rozúčtovať a spárovať s uhrádzanými dokladmi**.

Posledná voľba **V prípade spárovania pridať do číselníka partnerov neexistujúci IBAN** zabezpečí, aby sa príslušnému partnerovi na základe spárovania pridal do číselníka partnerov do záložky **Banka** bankový účet, ktorý je síce vo výpise použitý, ale nenachádza sa v číselníku partnerov.

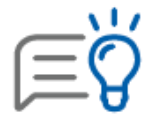

Bankové výpisy môžeme importovať v tuzemskej aj zahraničnej mene. **Pri importe bankového výpisu v cudzej mene je potrebné mať zadaný kurzový lístok danej meny.** V opačnom prípade program do naimportovanej položky automaticky doplní kurz 1,000 a s týmto kurzom bude položka zaúčtovaná aj do evidencie účtovných dokladov.

## Kritéria párovania v importe bankových výpisov

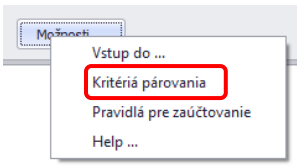

Kritériá párovania si sprístupníme vo formulári Zaúčtovanie bankového výpisu cez tlačidlo **Možnosti.** Tu si definujeme kritéria, na základe ktorých sa párujú položky

bankového výpisu s pohľadávkami a záväzkami. Štandardne je nastavený na:

- Variabilný symbol,
- Suma s toleranciou 10 Eur,
- Párovať aj čiastočné úhrady.

**Variabilný symbol:** pri zakliknutí tejto voľby program kontroluje variabilný symbol pri pohľadávkach s údajom v poli Interné číslo a pri záväzkoch s údajom v poli Externé číslo.

Pri označení voľby **VS párovať na externé číslo dokladu**, bude program kontrolovať v účtovných dokladoch pri všetkých pohyboch VS s údajmi v poli Externé číslo.

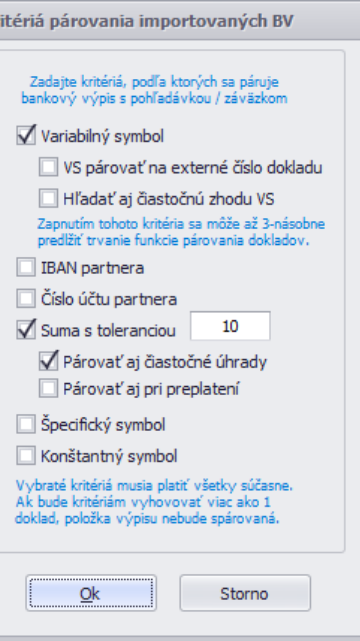

Voľbu **Hľadať aj čiastočnú zhodu VS** odporúčame mať zakliknutú v prípade, že doklady obsahujú viac ciferné variabilné symboly, pri zaevidovaní ktorých sa mohol napr. dodávateľ alebo odberateľ pomýliť a zameniť jednu číslicu. Vypnutá by mala byť v prípade, ak doklady obsahujú menej ciferné VS, pri ktorých by číslice mohli byť súčasťou viacerých variabilných symbolov.

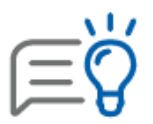

Ak program pri párovaní nájde viac dokladov, ktoré rovnako vyhovujú párovacím kritériám, nespáruje bankový pohyb so žiadnym dokladom.

Pri takto nastavených kritériách môžeme výpis potvrdením tlačidla **OK** naimportovať. Položky, ktoré sa spárujú s dokladmi, budú mať príznak zeleného štvorčeka.

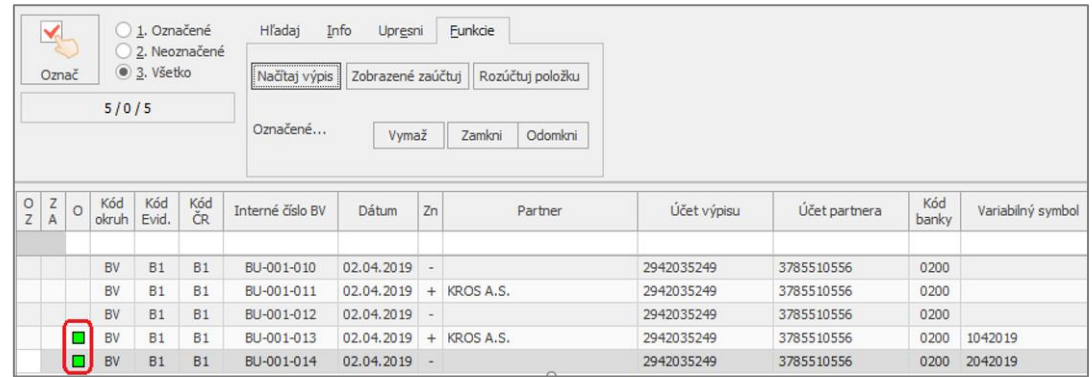

Nerozúčtované položky v bankovom výpise môžeme opraviť ručne, alebo nastavením **Pravidiel pre zaúčtovanie.**

## Pravidlá pre zaúčtovanie v importe bankových výpisov

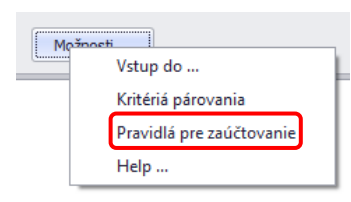

Správne nastavené pravidlá môžu zabezpečiť kompletne rozúčtovaný bankový výpis. Nastavíme ich taktiež cez formulár Zaúčtovanie bankového výpisu pomocou tlačidla **Možnosti.**

Vlastné pravidlá zaúčtovania využijeme hlavne v prípadoch ak chceme napríklad:

- nastaviť pre zaúčtované položky aj ďalšie parametre, napr. aby ešte rozúčtoval položku na stredisko, zákazku, činnosť a pracovníka,
- automaticky zaúčtovať opakujúce sa platby (napr. bankové poplatky, zrážkovú daň, kreditné úroky, platby debetnou kartou a pod.),
- nastaviť odvody do sociálnej poisťovne, zdravotnej poisťovne, výplatu miezd zamestnancov a mnoho ďalších.

V programe sú už prednastavené najčastejšie používané pravidlá, ktoré si môžeme cez tlačidlo Oprav nastaviť podľa nášho výpisu.

Aby pravidlo fungovalo správne, je potrebné určiť, čo má systém vykonať pri akých podmienkach.

V tabuľke **Za podmienok** nastavíme, aké parametre by mala spĺňať príslušná položka z bankového výpisu. V tabuľke **Vykonaj akciu** nastavíme, čo sa má s danou položkou vykonať, resp. ako sa má zaúčtovať, ak spĺňa podmienky uvedené v tabuľke Za podmienok.

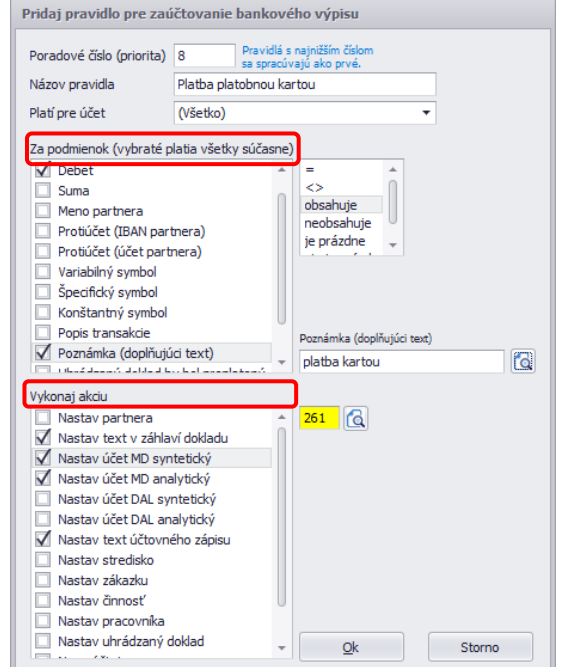

## <span id="page-24-0"></span>**3. 2 PRÍKAZY NA ÚHRADU**

Namiesto ručného vypisovania príkazu na úhradu ponúka OMEGA možnosť vytvoriť príkaz na úhradu priamo zo zaúčtovaných záväzkov/pohľadávok. Nový príkaz si vytvoríme cez menu **Evidencia – Príkazy na úhradu**. V programe vieme vytvoriť tuzemské i zahraničné príkazy, resp. tuzemský hromadný príkaz.

### Vytvorenie príkazu na úhradu

Pri vytváraní príkazu vyberieme v hlavičke najskôr **číslo účtu**, z ktorého budeme robiť úhrady. Následne zadáme **menu** (EUR) a **dátum vystavenia**. Položky do príkazu zadávame:

- **Ručne:** potvrdením tlačidla Pridaj, pričom všetky údaje musíme vypĺňať ručne.
- **Potvrdením tlačidla Pridaj zo záväzkov/z pohľadávok:** zobrazí sa nám formulár Výber z knihy záväzkov/pohľadávok, kde si vyberieme, ktorý doklad chceme uhradiť.

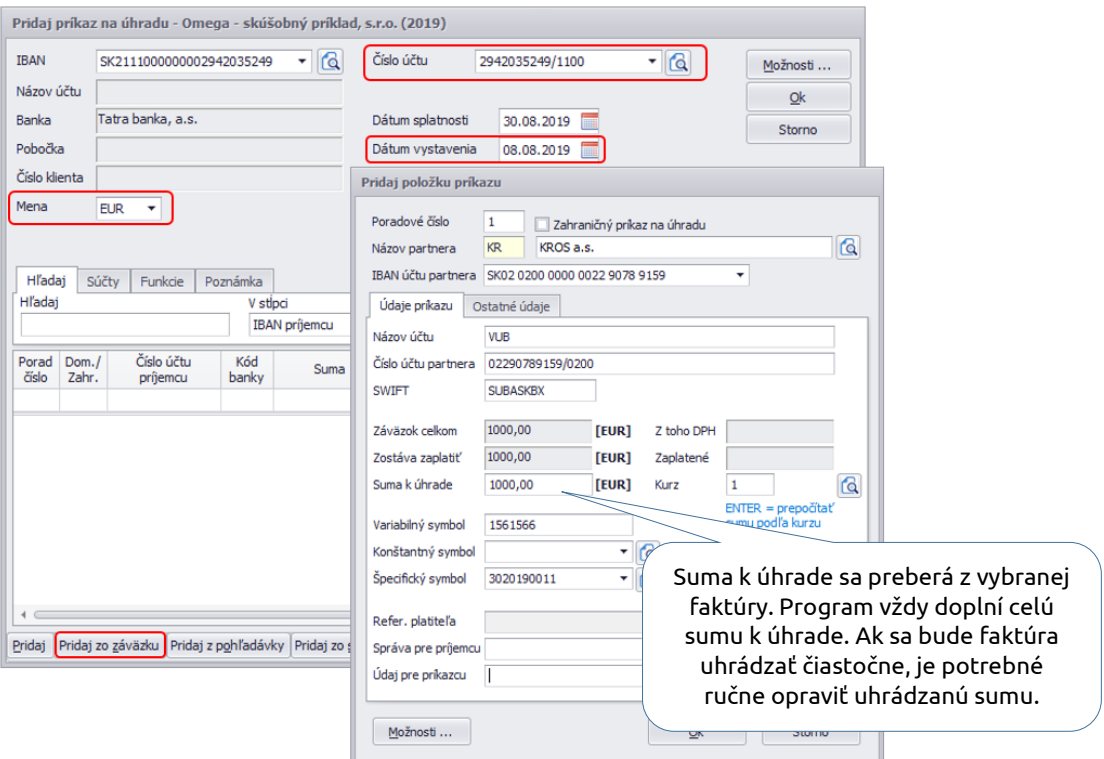

V tomto formulári sú **povinnými údajmi IBAN účtu** partnera alebo číslo účtu partnera a **suma k úhrade**. Ostatné údaje sú nepovinné, pokiaľ ich nevyžaduje vaša banka.

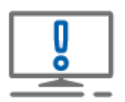

Program dovolí zadať variabilný, konštantný a špecifický symbol len v tvare **numerických hodnôt.**

Pri **zahraničných príkazoch** postupujeme rovnako. V hornej časti príkazu zvolíme menu, v ktorej má byť príkaz vystavený (napr. CZK...). Potvrdením **Pridaj** zaklikneme v zobrazenom okne voľbu **Zahraničný príkaz na úhradu.** Zahraničný príkaz vystavujeme len jednoduchý, nie hromadný.

### Zmena stavu príkazu na úhradu

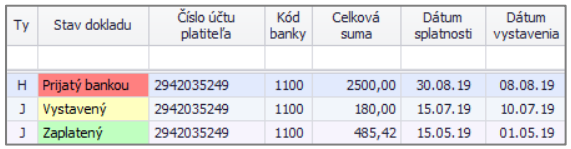

Príkaz na úhradu môže byť v stave **vystavený, prijatý bankou, čiastočne zaplatený** alebo **zaplatený.** Stav príkazu sa nemení automaticky, ale po ručnej zmene stavu. Stav vieme upravovať cez ikonu, ktorá sa nachádza vo formulári Príkazy na

úhradu v ľavom dolnom rohu - **Zmena stavu**. Nastavenie stavu celému príkazu spôsobí nastavenie rovnakého stavu aj všetkým položkám tohto príkazu.

Taktiež môžeme nastaviť stav len jednotlivým položkám príkazu pomocou tlačidla **Zmena stavu**, a to vo formulári **Pridaj príkaz na úhradu.** Ak majú niektoré položky príkazu stav **Prijatý bankou** a niektoré stav **Zaplatený**, celý príkaz bude **automaticky** v stave **Čiastočne zaplatený**.

## Export príkazu na úhradu

Vytvorené príkazy na úhradu môžeme vytlačiť cez **Tlač,** prípadne vyexportovať pre homebanking. Cez tlačidlo **Export pre HB** vyexportujeme hotový príkaz do elektronického formátu a odošleme prostredníctvom homebankingu. Ak by sme chceli previesť naraz viacero príkazov na úhradu do homebankingu, nie je to možné. Dajú sa previesť príkazy len po jednom.

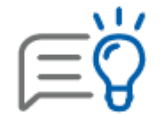

Cez Prehľad záväzkov uvidíme pri jednotlivých dokladoch, kedy boli pridané do príkazu na úhradu. Poslúži nám to ako prvotná informácia o úhrade, ak ešte nie je zaúčtovaný bankový výpis a potrebujeme ihneď skontrolovať stav záväzkov.

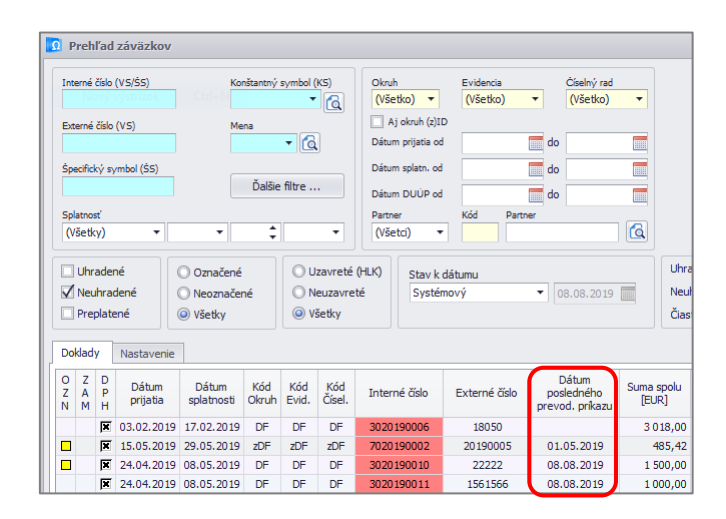

## <span id="page-26-0"></span>**3. 3 ÚPRAVA AUTOMATICKÉHO ÚČTOVANIA**

Automatické účtovanie komplexne zjednodušuje evidovanie a účtovanie dokladov v programe OMEGA. Po otvorení nového formulára a výbere vzoru automatického účtovania Vás OMEGA sprevádza evidovaním a zastavuje na poliach, do ktorých je potrebné doplniť údaje.

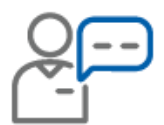

Rozúčtovávate doklady na strediská, zákazky, činnosti alebo pracovníkov? Chcete, aby Vám automatické účtovanie zastavilo pri nákladovom/výnosovom účte aj v poli Stredisko? Je potrebné nastaviť tzv. **zastávku na stredisku** nasledovne:

- **1.** V Evidencií účtovných dokladov potvrdíme cez **Pridaj** nový účtovný doklad.
- **2.** Po stlačení lupy vedľa poľa Automatické účtovanie sa dostaneme do číselníka **Výber automatického účtovania**. V záložke Funkcie – Ďalšie funkcie potvrdíme **Zmena stredísk v predkontáciách.**
- **3.** Nastavíme **Pridať zastávku na stredisku** a potvrdíme OK.

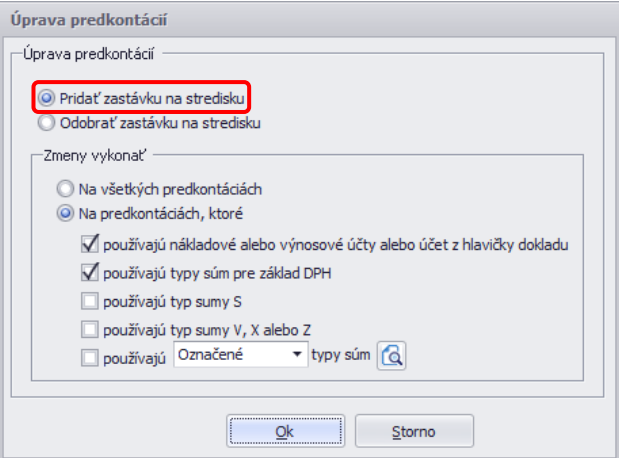

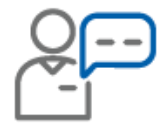

Účtujete odoslané faktúry a chcete, aby sa podľa textu zaúčtovaného dokladu automaticky dopĺňal syntetický aj analytický účet? Je potrebné **upraviť automatické účtovanie** podľa nasledujúcich krokov:

- **1.** V Evidencii účtovných dokladov vyberieme okruh OF Odoslané faktúry a potvrdíme **Pridaj** nový doklad.
- **2.** Po stlačení lupy vedľa poľa **Predkontácia** sa zobrazí číselník **Výber predkontácie**. Vyhľadáme a opravíme predkontáciu **10-03 Základná sadzba DPH - základ.**
- **3.** V záložke Automatické naplnenie zmeníme nastavenie pri **Účte DAL** na automatické naplnenie **Účet textu z hlavného formulára.**

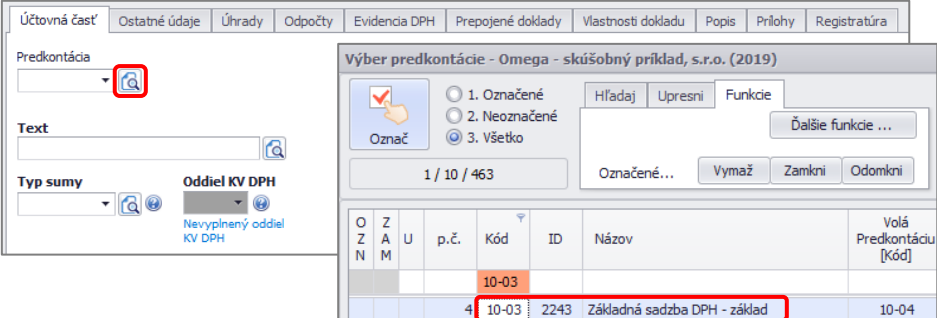

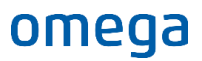

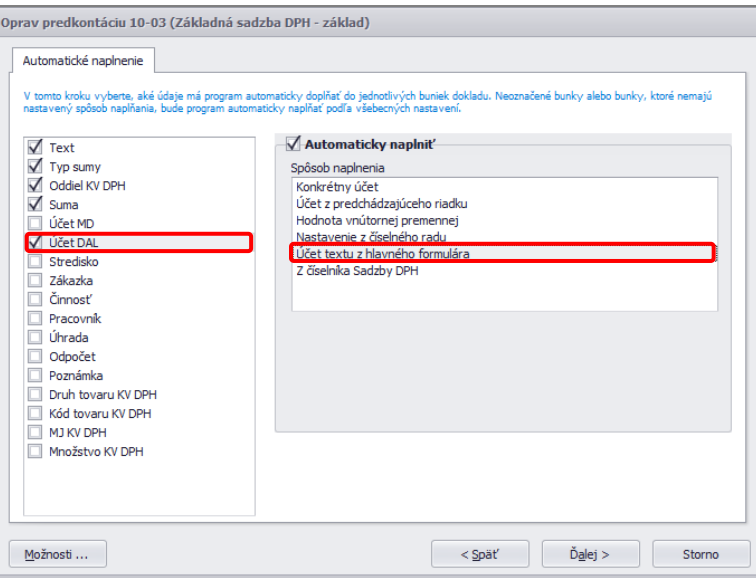

- **4.** Zmenenú predkontáciu uložíme cez tlačidlá Ďalej a OK.
- **5. Cez lupu pri poli Text** môžeme definovať rôzne texty účtovných prípadov, ku ktorým priradíme konkrétny výnosový účet. Tento účet potom bude použitý pri zaúčtovaní dokladu.

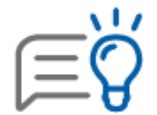

Takto je možné upraviť aj ďalšie automatické účtovania či predkontácie, napríklad zmeniť percento paušálnych výdavkov pri automatickom účtovaní 80/20 % alebo doplniť číslo uhrádzaného dokladu do textu účtovného zápisu.

Skúsený používateľ si môže vytvoriť aj vlastné automatické účtovanie, na ktoré je potrebné naviazať buď existujúce, alebo nové vytvorené predkontácie.

## <span id="page-28-0"></span>**3. 4 TIPY NA ÚČTOVANIE VYBRANÝCH PRÍPADOV Z PRAXE**

### Nákup PHL – platba kartou

Platbu kartou odporúčame v OMEGE účtovať pomocou dvoch účtovných dokladov. Bankový výpis nie je daňovým dokladom, preto o DPH účtujeme cez interný doklad. Keď nám bude doručený výpis z banky, zaevidujeme už len poníženie peňažných prostriedkov z účtu priamo v okruhu BV.

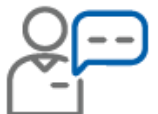

Dňa 10. 05. 2019 sme nakúpili PHL (pohonné látky) v hodnote 24 Eur s DPH. Nákup sme platili kartou. Na výpise z bankového účtu, ktorý nám prišiel neskôr, sme mali hodnotu odrátanú z bankového účtu.

**1.** Doklad z registračnej pokladnice za nákup PHL zaúčtujeme cez interný doklad pomocou automatického účtovania **ID2/Z ID – Zjednodušený doklad s DPH.** Účet 221 použijeme až v okruhu BV, v ID môžeme zadať pomocný účet napr. 261 (pri bežnom účte), 231 (pri kreditnom účte).

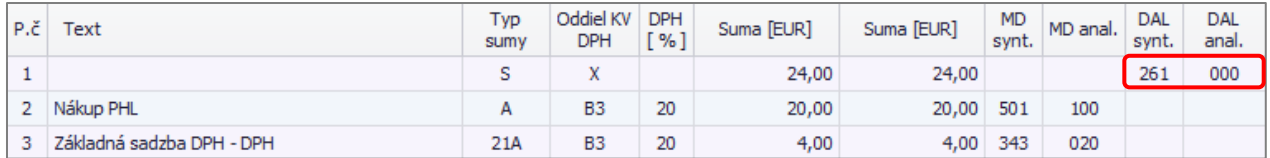

**2.** Keď príde bankový výpis, zaúčtujeme platbu za PHL cez okruh BV použitím automatického účtovania **BV – Výdaj (doklad bez DPH)**. Zadáme účet 221 na poníženie stavu bankového účtu a zároveň vyrovnáme pomocný účet, ktorý sme použili v ID (261).

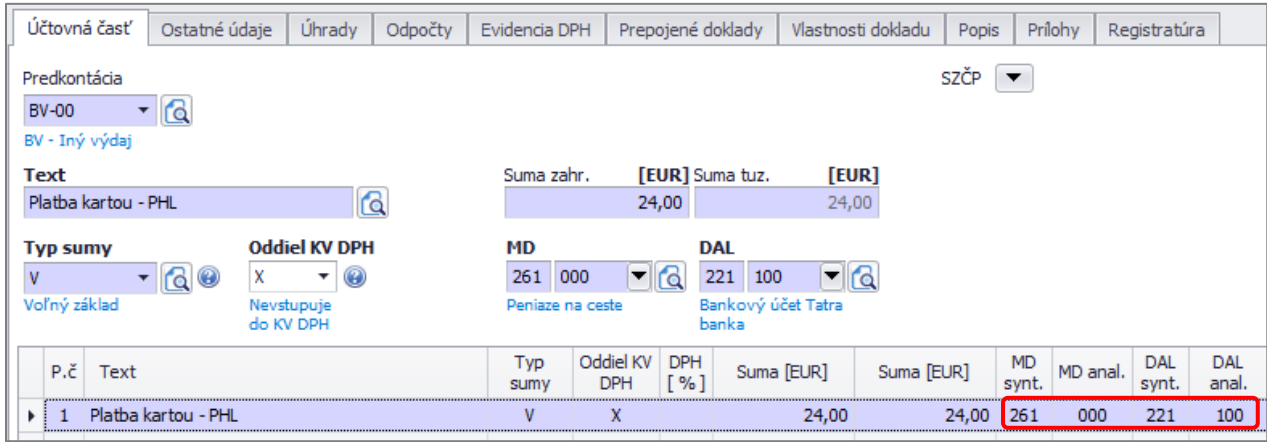

## Účtovanie stravných lístkov v programe OMEGA

Nákup stravných lístkov bez DPH a ich výdaj do spotreby

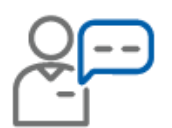

Dňa 31. 07. 2019 sme obdržali dodávateľskú faktúru č. 201913 za nákup stravných lístkov od spoločnosti ABC, s. r. o.. Dátum vzniku daňovej povinnosti je 30. 07. 2019. Hodnota stravných lístkov je 3360 € (800 ks po 4,20 €), spracovateľský poplatok je vo výške 6 € s DPH.

Pri účtovaní faktúry odporúčame využiť automatické účtovanie **20 DF – Nový doklad (s rozpisom DPH)**. V rozpise DPH je potrebné zadať hodnoty nasledovne:

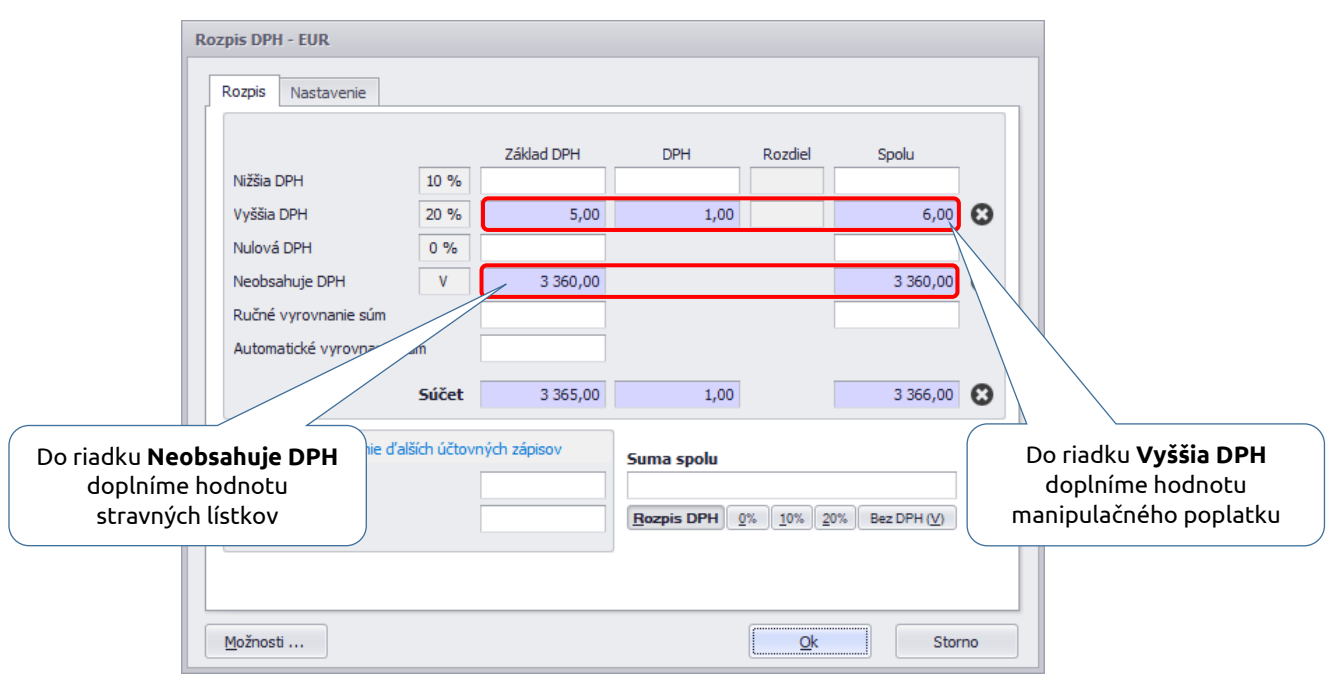

V účtovných zápisoch bude hodnota stravných lístkov účtovaná s typom sumy **V – voľný základ**. Táto hodnota nebude vchádzať do daňového priznania DPH.

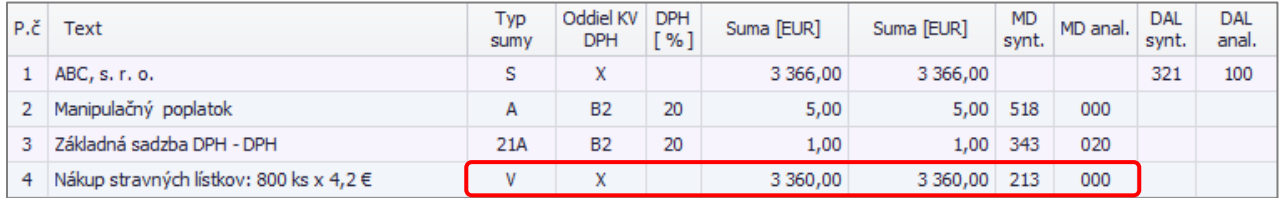

Výdaj stravných lístkov do spotreby odporúčame zaúčtovať jedným interným dokladom. Doklad odporúčame účtovať s použitím automatického účtovania **ID ID – Nový doklad.**

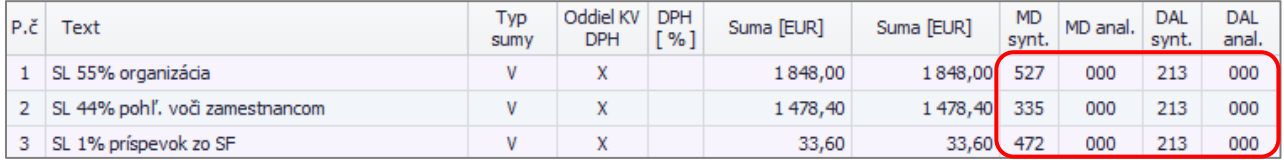

### Nákup stravných lístkov s DPH a ich výdaj do spotreby

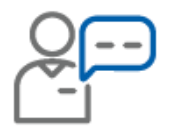

Firma zakúpila 200 ks stravných lístkov v hodnote 3,90 € bez DPH od stravovacieho zariadenia Dobrá kuchyňa s. r. o.. Došlá faktúra č. 332244 bola prijatá 31. 07. 2019 s dátumom vzniku daňovej povinnosti 30. 07. 2019.

Pri účtovaní odporúčame využiť automatické účtovanie **20 DF – Nový doklad (s rozpisom DPH)**.

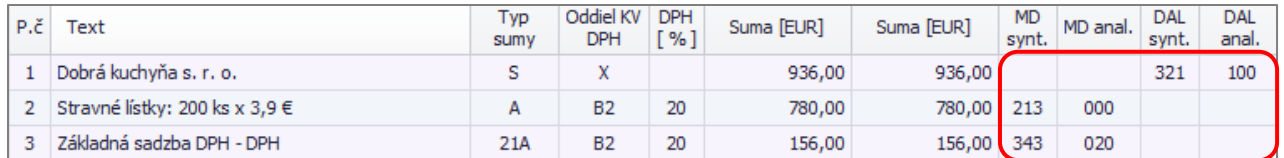

Zamestnávateľ prispieva svojim zamestnancom zo sociálneho fondu sumou 71 €. Zamestnanec zaplatí za stravný lístok 1,68 € (v internej smernici je stanovené, že zamestnanec za stravný lístok zaplatí 1,40 € bez DPH).

Vyúčtovanie stravných lístkov odporúčame vykonať prostredníctvom automatického účtovania **ID – Nový doklad.**

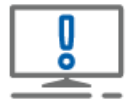

POZOR! Políčko Suma spolu v hornej časti interného dokladu nevypĺňajte. Po zaúčtovaní a uložení dokladu si program celkovú sumu dopočíta sám.

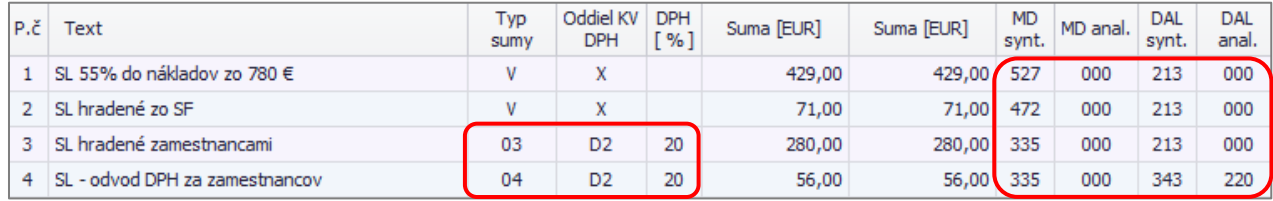

## Časové rozlíšenie nákladov a výnosov na prelome rokov

Rozúčtovanie nákladov/výnosov na budúce obdobia priamo v doklade

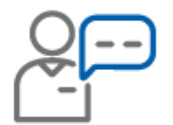

Firma dňa 05. 12. 2019 obdržala dodávateľskú faktúru č. 2019223 od spoločnosti Telefónica 02 Slovakia s.r.o. za paušál za obdobie od 05. 12. 2019 do 04. 01. 2020 v celkovej sume 60 € s DPH. Dátum vzniku daňovej povinnosti je 05. 12. 2019.

V evidencii účtovných dokladov zaevidujeme došlú faktúru pomocou automatického účtovania **20 DF – Nový doklad (s rozpisom DPH)**. Priamo v doklade je potrebné nastaviť sa na účtovný zápis, kde je účtovaný náklad a po stlačení tlačidla **Rozúčtuj** vybrať voľbu **Náklady/Výnosy na budúce obdobie**. Následne stačí zadať účet časového rozlíšenia a vybrať obdobie, na ktoré sa budú N/V rozpočítavať.

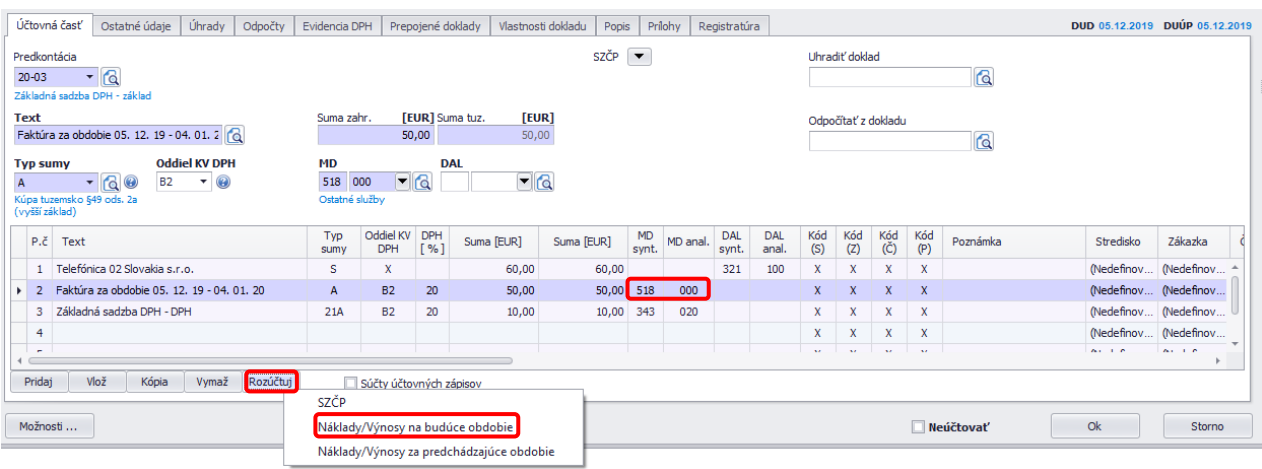

Po vybratí voľby sa zobrazí formulár "**Rozúčtovanie na budúce obdobia**", kde sú na výber možnosti:

- Pri voľbe "**Rozpočítať po dňoch**" je možné spraviť rozúčtovanie za kalendárne dni (obdobie **od - do**). Takýmto spôsobom je možné napríklad rozpočítať N/V na budúce obdobie, ktoré majú presne vymedzené obdobie v dňoch – napr. paušál za telefón.
- Pri voľbe "**Rozpočítať po mesiacoch**" je možné spraviť rozúčtovanie po mesiacoch, zároveň program ponúkne možnosť samostatne si vybrať kalendárny rok. Týmto spôsobom je možné rozpočítať N/V na budúce obdobie, ktoré majú vymedzené obdobie v mesiacoch – napr. poistné, nájomné atď.

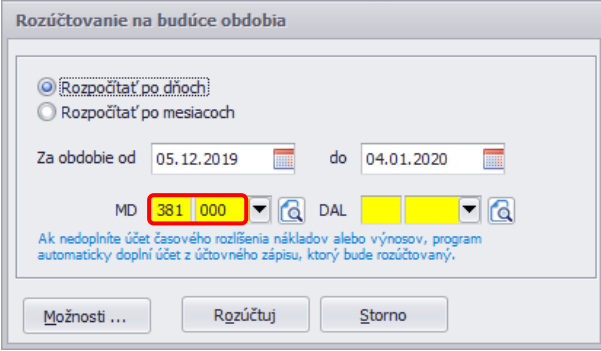

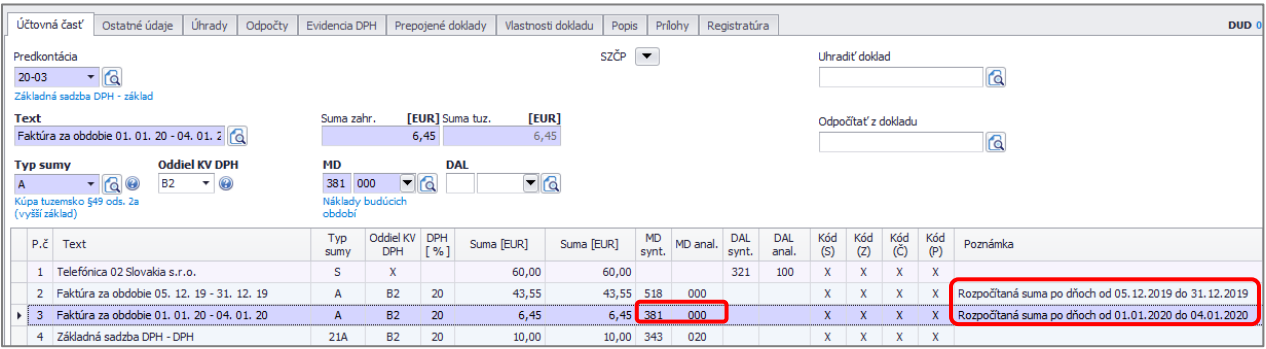

### Preúčtovanie účtov časového rozlíšenia do nákladov/výnosov

Na zjednodušené preúčtovanie zostatkov účtov časového rozlíšenia z minulého roka do nákladov alebo výnosov je možné využiť funkciu **Preúčtovanie účtov časového rozlíšenia do N/V**. Túto funkciu spustíme v hlavnom menu **Evidencia - Účtovné doklady** cez voľbu **Hromadné zmeny.** 

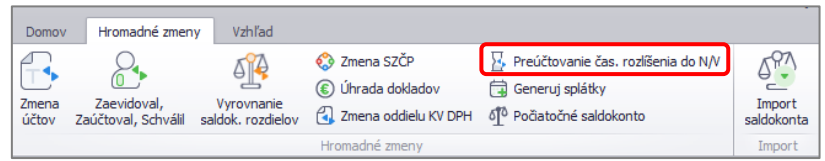

Po výbere funkcie sa zobrazí formulár **Preúčtovania účtov časového rozlíšenia do nákladov a výnosov** kde:

- v poli **Účet** vyberieme z rozbaľovacieho zoznamu syntetický účet 381, 382 alebo 384, na ktorom sme v minulom roku účtovali aj s príslušným analytickým účtom,
- účtovné obdobie program nastaví automaticky podľa zadaného dátumu v poli Dátum,
- vyberieme okruh, evidenciu a číselný rad pre tuzemské a zahraničné interné doklady.

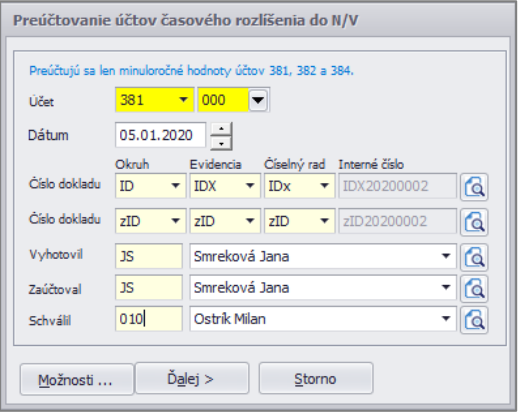

Po doplnení potrebných údajov a pokračovaní cez tlačidlo **Ďalej** sa zobrazí formulár, do ktorého program prenáša údaje z minulého účtovného obdobia - všetky účtovné zápisy z vybraného účtu a na základe toho doplní text, menu, kurz, sumu.

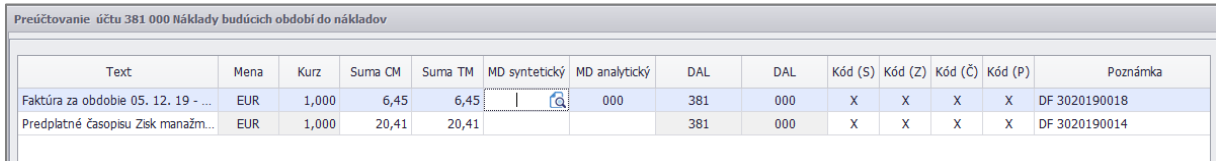

Pri preúčtovaní aktívneho účtu (381, 382) program ponúkne doplniť MD syntetický účet, a ak bol vybraný pasívny účet (384), program ponúkne doplniť DAL syntetický účet. Po doplnení účtov program automaticky vytvorí interný doklad s preúčtovaním nákladov/výnosov.

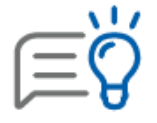

Funkciu na preúčtovanie časového rozlíšenia do N/V môže využívať len užívateľ s príznakom **Správca.**

# <span id="page-34-0"></span>**4 NOVINKY V PROGRAME OMEGA**

## <span id="page-34-1"></span>**4. 1 ELIS – ÚČTOVNÍCTVO BUDÚCNOSTI**

Dostávate mesačne množstvo faktúr, ktoré následne ručne evidujete do programu? Samotné nahrávanie faktúr zaberá veľa času a stojí peniaze. Čo by ste povedali na účtovníctvo bez manuálneho prepisovania dokladov? S novou službou ELIS to môžete zmeniť!

### **Kto alebo čo je ELIS?**

ELIS je umelá inteligencia, ktorá je schopná z dokumentov prečítať základné údaje a preklopiť ich do digitálnej podoby. Údaje číta ako človek, je schopná sa učiť a opakovaním sa zdokonaľovať. Čím viac dokladov prečíta, tým presnejšie bude vyťaženie údajov.

### **Ako to funguje?**

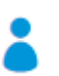

### **Registrácia**

Zaregistrujete sa v programe OMEGA.

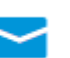

#### **E-mail**

Vygenerujeme Vám e-mailovú adresu, na ktorú budete posielať Vaše faktúry.

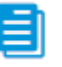

### **Faktúry**

Pošlete faktúry na vygenerovanú e-mailovú adresu. Ak nemáte doklady v elektronickej podobe, stačí ich odfotiť mobilom alebo naskenovať. ELIS dokáže prečítať doklady vo formátoch .pdf, .jpg a .png.

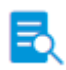

### **Vyťaženie údajov**

ELIS na pozadí automaticky rozpozná údaje z dokladov (napr. pri faktúre prečíta jej označenie, splatnosť, názov partnera, číslo účtu, variabilný symbol a sumu) a následne zistené údaje naimportuje do Evidencie účtovných dokladov v OMEGE. Aplikácia si poradí so širokou škálou faktúr. Ak už aj nejaký doklad nezvládne hneď, umelá inteligencia sa postará o to, aby sa ho doučila. ELIS sa dohovorí niekoľkými jazykmi. Okrem slovenčiny zvládne aj češtinu, angličtinu, nemčinu, či francúzštinu.

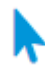

#### **Stiahnutie dokladov**

Jedným klikom stiahnete doklady do OMEGY aj s originálom faktúry.

Po naimportovaní dát do OMEGY uvidíte priamo v EUD aj originálny dokument, podľa ktorého si jednoducho spustíte doúčtovanie. A to nie je všetko. ELIS vám vytvorí prehľadný digitálny archív dokumentov. Keď si potrebujete údaje overiť, nemusíte strácať čas hľadaním v šanónoch a priamo v OMEGE si údaje rýchlo skontrolujete. Vďaka automatickému spracovaniu dokladov teda ušetríte kopec času aj nákladov.

## <span id="page-35-0"></span>**4. 2 EKASA**

### **Čo je eKasa?**

Cieľom projektu eKasa je eliminovať podvody s krátením tržieb v registračných pokladniciach. V praxi to znamená, že všetky súčasné registračné pokladnice musia prejsť transformáciou na **online registračné pokladnice (ORP)** a budú po novom cez internet priamo napojené na centrálne úložisko finančnej správy. Podmienkou je teda internetové pripojenie a certifikovaná pokladnica alebo pokladničný systém. To zabezpečí, aby sa každý predaj alebo transakcia cez pokladnicu okamžite odoslal do systému eKasa. Systém vygeneruje a pridelí dokladu jedinečný identifikátor. Po prijatí identifikátora vyhotovíte bloček a odovzdáte ho kupujúcemu. Finančná správa tak bude mať prehľad o každej vašej hotovostnej tržbe.

### **Aké zmeny so sebou prináša?**

- **Nové povinné údaje** na dokladoch.
- **Nové typy dokladov** vzniká povinnosť odosielať do systému eKasa presnú informáciu o type dokladu (či sa jedná o štandardný predaj, opravu, vrátenie, paragón alebo použitie jednoúčelového poukazu).
- **Povinnosť archivovať neplatný doklad** po dobu 5 rokov ide o doklady v rámci skúšobnej prevádzky alebo tzv. tréningového režimu.
- **Povinnosť evidovať každý vklad aj výber** to znamená, že pri každom vklade a výbere hotovosti v registračnej pokladnici vytvoríte samostatný doklad, ktorý sa odošle aj priamo do systému eKasa.
- **Zrušenie povinnosti uzávierok** podnikateľ už nemá povinnosť zabezpečovať vyhotovenie dennej, prehľadovej a ani intervalovej uzávierky.

#### **Dôležité termíny**

Systém eKasa je pre všetkých podnikateľov, ktorým vzniká povinnosť evidovať tržby v registračných pokladniciach, **povinný od 01. 07. 2019**. Národná rada však zmiernila podmienky, ktoré musí podnikateľ splniť, aby zvládol prechod na eKasu v medziach zákona a bez pokutovania aj v prípade, ak k 1. 7. 2019 nemá k dispozícii certifikované riešenie eKasy. Prakticky to znamená, že daňový alebo colný úrad **nebude do 31. 12. 2019 pokutovať** podnikateľské subjekty za to, ak ORP ešte nepoužívajú. Platí to však iba pod tou podmienkou, ak podnikateľ **požiadal o pridelenie kódu** pokladnice ORP najneskôr **do 30. 06. 2019**.

#### **eKasa v OMEGE**

V súvislosti s prechodom na eKasu sú **programom OMEGA podporované** tieto pokladnice:

- pokladnice radu 50 a 150 od spoločnosti ELCOM
- model VX520 od spoločnosti FiskalPRO

## <span id="page-36-0"></span>5IMPORT BANKOVÝCH VÝPISOV

Bankový výpis do peňažného denníka môžete naimportovať a položky v banke nemusíte účtovať ručne. Import bankového výpisu je podporovaný vo formáte **SEPA XML** a importovať je možné len bankový výpis v mene **EUR**.

### <span id="page-36-1"></span>**5.1 IMPORT BANKOVÝCH VÝPISOV**

- Import spustíte v evidencii peňažného denníka tlačidlom **Import bankových výpisov,**
- v časti **Umiestnenie importného súboru - SEPA XML výpisu** kliknite na žltý adresár a vyberte vytvorený XML súbor, **T** Import bankových výpisov
- po načítaní XML súboru je automaticky doplnený IBAN a názov banky, do ktorého výpis importujete,
- nastavte **Stĺpce PD** pre príjmy a výdavky pre doklady, ktoré nebudú spárované s pohľadávkami a záväzkami,
- voľbu **Automaticky pridávať neexistujúci bankový účet partnera** ponechajte zakliknutú.

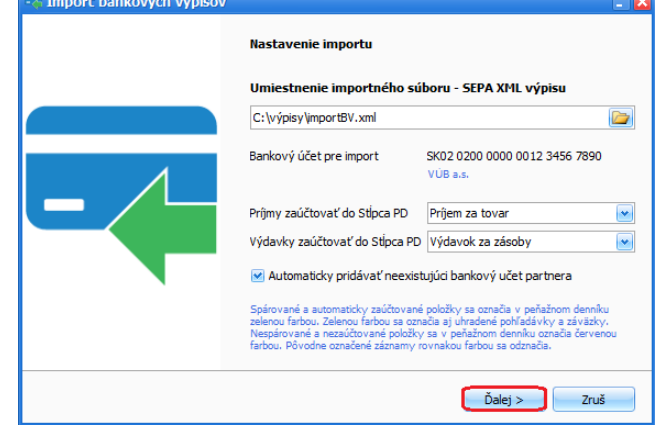

- Po naimportovaní položiek bankového výpisu je zobrazený formulár s informáciou **Import prebehol úspešne**.
- Vo formulári sú zobrazené podrobnejšie informácie o importe položiek. Položky, ktoré boli spárované a zaúčtované budú v peňažnom denníku označené zelenou farbou a rovnako budú označené aj uhradené faktúry v evidencii pohľadávok a záväzkov. Nespárované a nezaúčtované položky budú v peňažnom denníku označené červenou farbou. Naimportované položky skontrolujte kliknutím na tlačidlo **Prehľad položiek**.

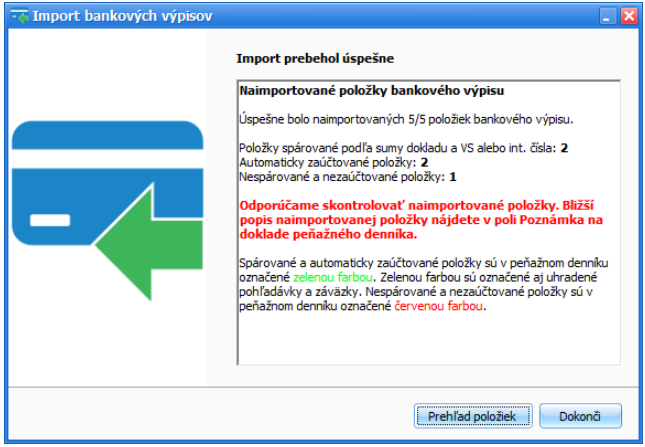

- Import bankového výpisu dokončíte kliknutím na tlačidlo **Dokonči**.
- Po importe budú spárované položky, ktoré sú uhradené na celú sumu faktúry, ale aj čiastočné úhrady. Naimportované položky odporúčame skontrolovať.
- Naimportované položky bankového výpisu program sparuje podľa:
	- **sumy dokladu**, **VS** alebo **interného čísla** na pohľadávke a **IBAN-**u na doklade,
	- **sumy dokladu** a **VS** alebo **interného čísla** na pohľadávke,
	- **sumy dokladu** a **IBAN-**u partnera uvedeného v číselníku partnerov,
	- **VS** alebo **interného čísla** na pohľadávke a **IBAN-**u na doklade alebo v číselníku.
- Okrem párovaných položiek budú v rámci importu bankového výpisu automaticky zaúčtované položky:
	- **Kreditný úrok**  stĺpec PD Príjem zdanený zrážkou u zdroja,
	- **Bankové poplatky**  stĺpec PD Výdavok za služby.

# <span id="page-37-0"></span>6 VZOROVÉ DOKLADY

Pre najčastejšie sa vyskytujúce účtovné prípady sa v evidencii záväzkov a v peňažnom denníku nachádzajú **Vzorové doklady**, použitím ktorých si vytvoríte správny doklad pre príslušný účtovný prípad.

Automaticky sa podľa použitého "vzoru" doplní:

- rozpis sumy,
- stĺpec peňažného denníka,
- analytické členenie stĺpcov peňažného denníka a popis peňažnej operácie,
- sadzba a riadok DPH,
- oddiel kontrolného výkazu DPH.

### Evidovanie došlých faktúr pri uplatnení 80% paušálnych výdavkov

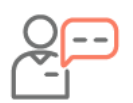

Od mobilného operátora ste dostali faktúru za mesačný paušál v sume 75,80 Eur. Mobilný telefón využívate aj na súkromné účely a tento výdavok si paušálne krátite na 80:20.

- V záväzkoch tlačidlom **Pridaj** vytvorte nový záväzok,
- vyplňte Externé číslo, Partnera, Dátumy.
- **Typ dokladu** vyberte Faktúra Tuzemsko, doplňte Predmet fakturácie a sumu.
- **Stĺpec PD** vyberte Výdavok za služby**.**
- Rozúčtovanie výdavkov aj na súkromné účely urobíte kliknutím na **Vzorové doklady**, kde vyberte **Výdavky osobnej potreby**, Výdavky osobnej potreby
- suma faktúry bude **rozúčtovaná z pohľadu dane z príjmov** na výdavok za služby a iný výdavok neovplyvňujúci základ dane,

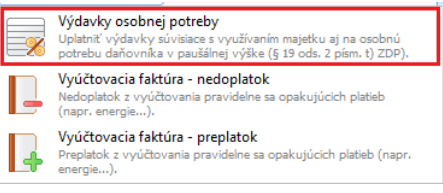

▪ rovnako bude suma rozpísaná aj z pohľadu DPH.

Po uložení záväzku vo formulári evidencie DPH je doplnený oddiel **KV B2**, do ktorého vstupuje **80%** zo sumy faktúry. Zvyšných **20%** sumy faktúry **Nevstupuje do KV**.

### Evidovanie došlých vyúčtovacích faktúr – dobropisy/ťarchopisy

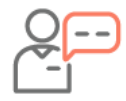

Na konci zúčtovacieho obdobia bola doručená vyúčtovacia faktúra za elektrinu, kde vznikol preplatok v sume 38,24 Eur s DPH. Preplatok v účtovníctve evidujete ako dobropis.

- V záväzkoch tlačidlom **Pridaj** vytvorte nový záväzok,
- vyplňte Externé číslo, Partnera, Dátumy.
- doplňte Predmet fakturácie a **sumu** zaevidujte **mínusom**.
- **Stĺpec PD** vyberte Výdavok za služby**.**
- Kliknutím na **Vzorové doklady** vyberte **Vyúčtovacia faktúra – preplatok**.
- V záväzku bude doplnený **Typ dokladu** – **Dobropis** a **riadok DPH 28** (21Ao).
- Po uložení záväzku vo formulári evidencie DPH je doplnený **oddiel KV C2.** Vo formulári **doplňte poradové číslo pôvodného dokladu**, ku ktorému je dobropis vystavený.

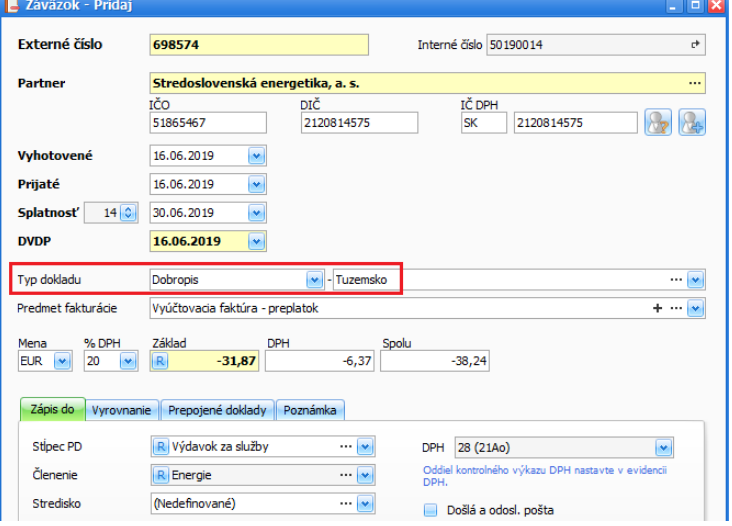

### Vzorové doklady v peňažnom denníku

80% paušálne výdavky PHL **80% paušálne výdavky PHL**<br>Paušálne výdavky vo výške 80 % na nákup PHL pre<br>firemné vozidlo. **ROP** Automatické účtovanie výdavkov cez vzorové doklady využijete Výdavky osobnej potreby na: vydavky osobnej potreby<br>Výdavky súvisiace s využívaním majetku aj r<br>osobnú potrebu daňovníka v paušálnej výšl Nákun PHL ■ 80% paušálnych výdavkov, **Nakup PHL**<br>Výdavky na nákup PHL v 100 % preukázateľnej<br>výške. ■ výdavky osobnej potreby, Parkovné ▪ nákup PHL, Výdavky na parkovné s DPH. ▪ parkovného, Nákup kancelárskych potrieb **Nakup kancelarských potrieb**<br>Výdavky na nákup kancelárskych potrieb v 100 %<br>preukázateľnej výške. ▪ nákup kancelárskych potrieb, Nákup čistiacich a hygienických prostriedkov ▪ nákup čistiacich a hygienických prostriedkov, Výdavky na nákup čistiacich a hygienických<br>prostriedkov v 100 % preukázateľnej výške. ■ poštovné, Poštovné ■ bankové poplatky, .<br>Výdavky na poštovné, príp. iné poštové služby bez<br>DPH poskytnuté Slovenskou poštou, a.s. ▪ daň z úrokov. Bankové poplatky ,<br>1uté bankové služby (vedenie Poplatky za poskytnuté bankové služby (<br>účtu, realizácia inkás, trvalých príkazov...) Daň z úroku Daň zrazená z pripísaného kreditného úroku.

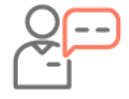

V majetku firmy evidujete auto, pri ktorom nevediete knihu jázd. To znamená, že výdavky z bločkov o nákupe PHL si uplatňujete paušálne. Tieto bločky účtujete len na konci mesiaca a pri zaúčtovaní súm použijete sumárny doklad.

- V peňažnom denníku v časti **Pokladnica** zvoľte **Výdavok**,
- vyplňte dátum a partnera,
- doklady o nákupe PHL doplňte cez **Pridať sumárny doklad**. Po vyplnení a uložení sumárneho dokladu bude suma načítaná aj
- do výdavkového dokladu,
- paušálne výdavky z tejto sumy uplatníte cez **Vzorové doklady – 80% paušálne výdavky PHL**. Po ich použití bude suma rozúčtovaná z pohľadu dane z príjmov aj z pohľadu DPH.
- Vo formulári evidencie DPH je doplnený oddiel **KV B3**, do ktorého vstupuje **80% zo sumy** bločkov. Zvyšných **20% Nevstupuje do KV**.

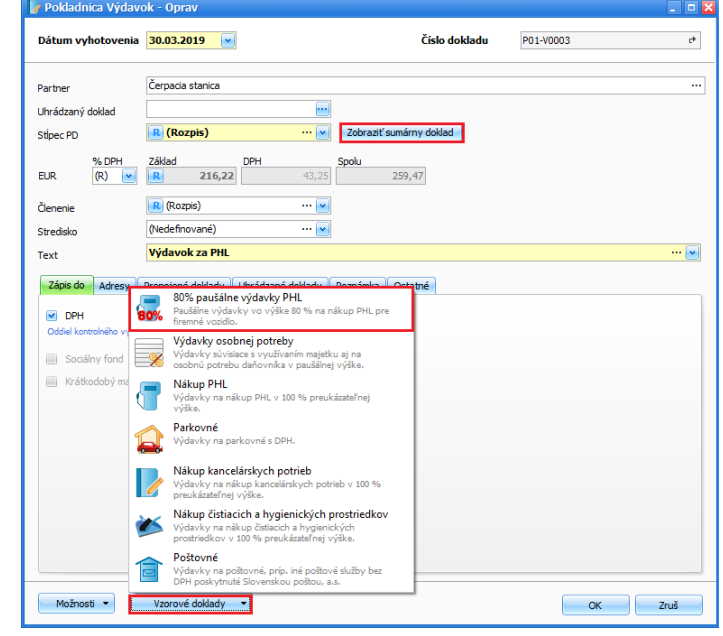

# <span id="page-39-0"></span>7 VÝBER SPRÁVNEHO TYPU DOKLADU

Pre často vyskytujúce sa účtovné prípady pri vystavení faktúr alebo evidovaní záväzkov sú zapracované konkrétne typy dokladov, ktoré predefinujú riadky DPH, ktoré nasmerujú sumy do príslušných výkazov DPH a KV.

Typy dokladov využijete pri vystavení faktúry alebo evidovaní pohľadávok, dobropisov alebo ťarchopisov. **Konkrétny typ dokladu** vyberiete podľa toho či fakturujete:

- Tuzemsko.
- Tuzemský prenos daňovej povinnosti § 69,
- $\blacksquare$  EÚ tovar,
- EÚ služba,
- $\blacksquare$  EÚ služba § 68.
- **Tretie štáty tovar,**
- **·** Tretie štáty služba,
- **·** Trojstranný obchod 1. dodávateľ,
- **·** Trojstranný obchod 2. dodávateľ.

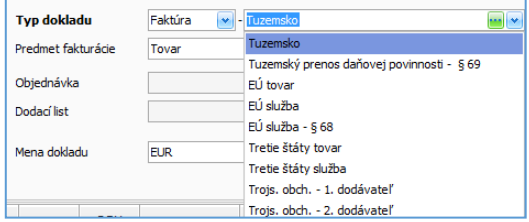

### Vystavenie faktúry do zahraničia - EÚ

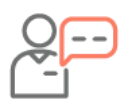

Vystavujete faktúru za tovar svojmu odberateľovi, ktorý má sídlo firmy v Čechách. Odberateľ aj vy ste platiteľom DPH.

- Faktúru vystavíte cez **Obchod/Faktúry** tlačidlom **Pridaj**,
- vyplňte Odberateľa, dátumy.
- **Typ dokladu** vyberte **Faktúra – EÚ tovar** a doplňte **Predmet fakturácie**.
- Na záložke **Položky** pridajte fakturované položky. **% DPH** bude doplnené **0** a **Riadok DPH 16**.
- **·** Na záložke Texty doplňte povinnú slovnú formuláciu "Dodanie je oslobodené od dane".

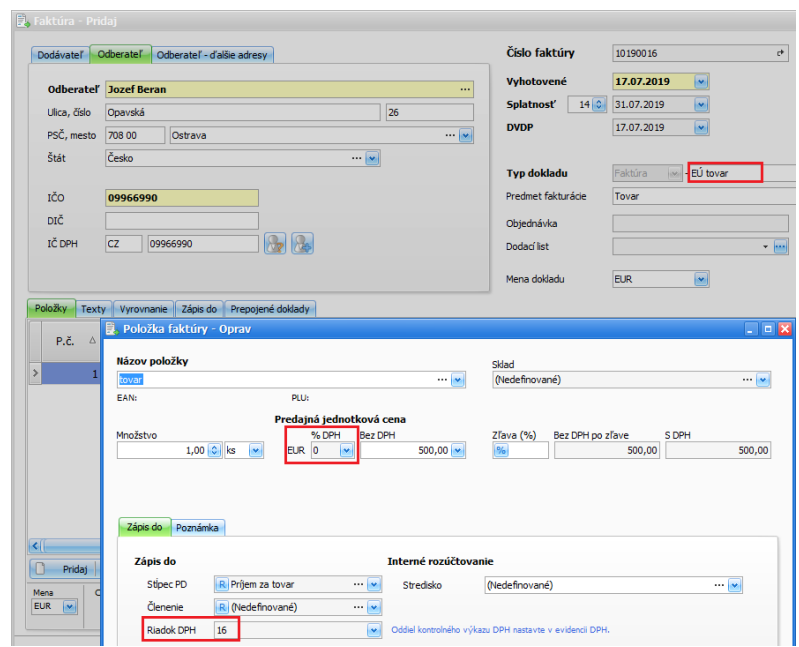

▪ Po uložení faktúry je zobrazený formulár evidencie DPH, kde je uvedené, že suma **nevstupuje do KV**. Pri fakturácií za tovar do EÚ suma nevstupuje do kontrolného výkazu. Táto suma vstupuje do súhrnného výkazu.

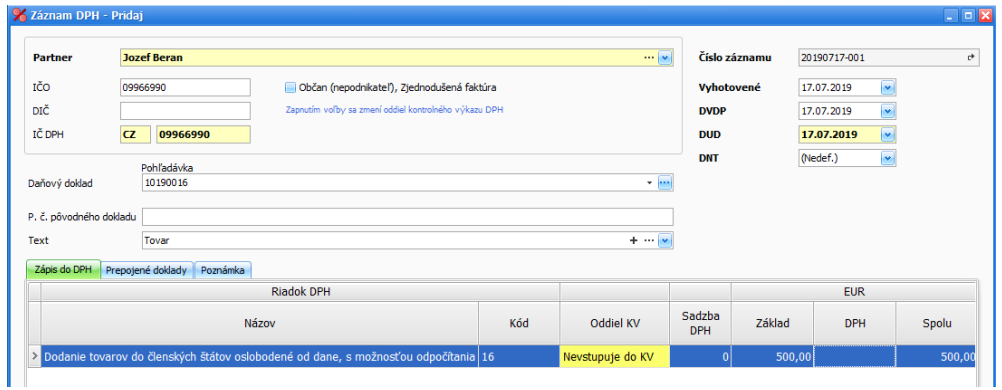

Typy dokladov využijete aj pri evidovaní všetkých typov záväzkov ako sú faktúry, dobropisy, ťarchopisy, JCD, mzdové záväzky, odvody poistného, úvery a ďalšie.

### **Konkrétny typ dokladu** vyberiete podľa toho či evidujete záväzok:

- Tuzemsko,
- EÚ tovar,
- EÚ služba,
- Tretie štáty tovar,
- **·** Tretie štáty služba,
- Trojstranný obchod 1. odberateľ,
- Trojstranný obchod 2. odberateľ,
- $\frac{1}{2}$  § 69 ods. 2, 9 12,
- Prenos daňovej povinnosti a iná sadzba DPH,
- EÚ iba zdaniteľný obchod (iba pri § 7/7a).

### Evidovanie došlej faktúry za stavebné práce

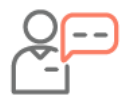

Bola Vám doručená došlá faktúra za stavebné práce v sume 1 500,- Eur. Dodávateľ je platiteľom DPH. Faktúra je vystavená v nulovej sadzbe DPH a na faktúre je uvedený povinný text "Prenesenie daňovej povinnosti".

- V záväzkoch pridajte nový záväzok,
- vyplňte externé číslo, partnera, dátumy.
- **Typ dokladu** vyberte **Faktúra – § 69 ods. 2, 9 - 12.**
- Doplňte Predmet fakturácie, sumu a vyberte stĺpec PD.
- Po uložení záväzku vo formulári evidencie DPH sú doplnené riadky DPH 09/10 a 21 B a oddiel KV B1.
- V tomto formulári doplňte aj dátum **DNT** – dátum nadobudnutia tovaru, ktorý sa uvádza aj v KV.

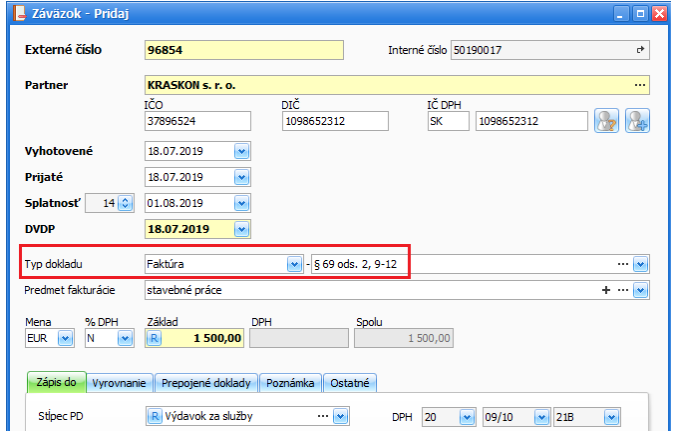

# <span id="page-41-0"></span>8 VZÁJOMNÝ ZÁPOČET

Funkciu automatického zápočtu využijete v prípade, ak máte voči jednému partnerovi pohľadávky a zároveň aj záväzky. Vtedy namiesto úhrady jednotlivých dokladov môžete po dohode s partnerom využiť **vzájomné započítanie dokladov.** Ide o **uzávierkovú operáciu**, ktorá sa v peňažnom denníku účtuje k dátumu **31.12.** (upravuje § 14 ods. 7 postupov účtovania).

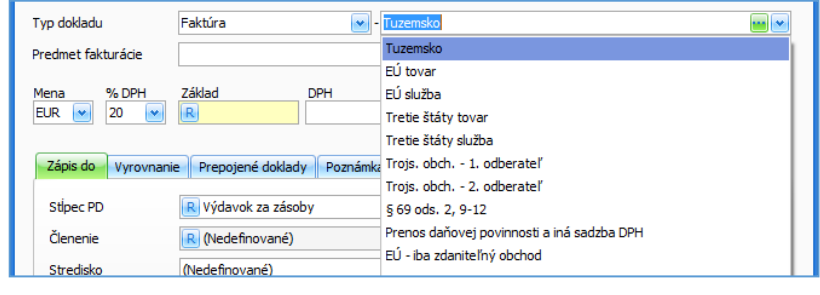

#### **Zápočet dokladov** môžete vytvoriť medzi:

- vystavenou a došlou faktúrou,
- vystavenou faktúrou a vystaveným dobropisom,
- došlou faktúrou a došlým dobropisom.
- Zápočet vytvoríte cez **Evidencie/Zápočet pohľadávok/záväzkov** tlačidlom **Pridaj**,
- vyberte **partnera**, s ktorým ste sa dohodli na započítaní dokladov,
- tlačidlami **Pridaj pohľadávku** a **Pridaj záväzok** vyberte doklady, ktoré chcete započítať,
- v spodnej časti formulára je zobrazená započítaná suma a tiež suma, ktorú je potrebné ešte uhradiť.

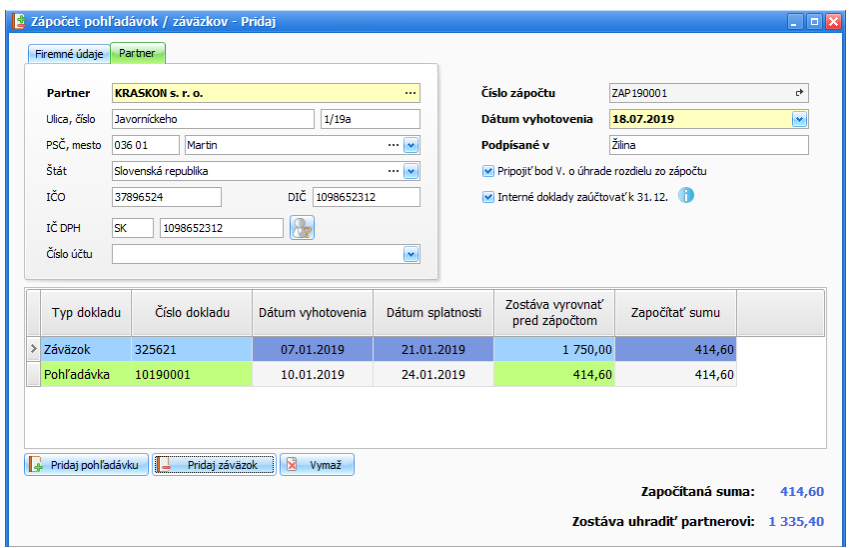

▪ Po uložení zápočtu sú v peňažnom denníku zaúčtované **uzávierkové interné doklady** s dátumom 31.12.2019.

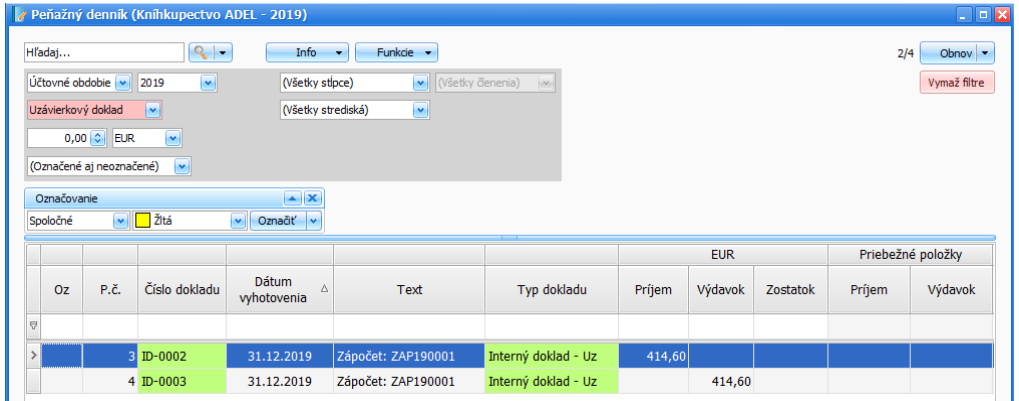

# <span id="page-43-0"></span>9 ÚHRADA VIACERÝCH FAKTÚR JEDNÝM DOKLADOM

Od 1.7.2019 môžete v ALFA plus plus využívať funkciu "hromadná úhrada dokladov". Oceníte ju pri účtovaní bankového výpisu, na ktorom máte jednou sumou uhradených viac faktúr.

- V **peňažnom denníku** v časti **Banka** zvoľte Výdavok,
- vyplňte dátum a partnera,
- v poli **Uhrádzaný doklad** cez tri bodky vyberte z evidencie záväzkov konkrétnu faktúru a formulár uložte,
- ďalšiu úhradu faktúry pridajte tlačidlom **Pridať ďalší doklad**. Rovnakým spôsobom vyberte všetky faktúry, ktoré chcete uhradiť.
- V záložke **Uhrádzaný doklad** sú vypísané všetky faktúry, ktoré ste konkrétnym dokladom uhradili.

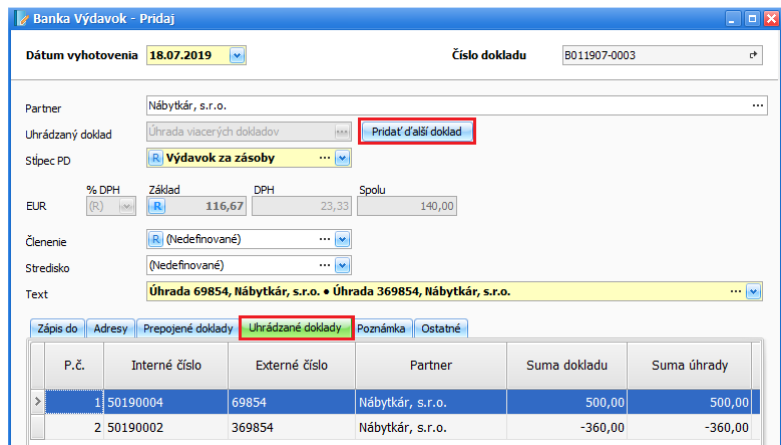

# <span id="page-43-1"></span>10 AUTO OD A PO Z

#### **1. Porovnanie firemného vs. vlastného automobilu**

Problematiku uplatňovania výdavkov súvisiacich s autom rieši **Zákon č. 283/2002 Z. z. o cestovných náhradách, Zákon č. 595/2003 Z. z. o dani z príjmov** a **Zákon č. 222/2004 Z. z. o dani z pridanej hodnoty.**

Medzi najčastejšie **výdavky** spojené s využívaním **firemného auta** na podnikanie patria:

- **nákup PHL,**
- výdavky súvisiace s **povinnou výbavou auta,** kam môžeme zaradiť auto-lekárničku, výstražný trojuholník, reflexný odev, rezervné koleso a pneumatiky, protišmykové reťaze a ďalšie,
- výdavky na **poistné**  povinné zákonné a havarijné poistenie,
- výdavky vynaložené na **opravy a údržby** auta,
- **diaľničné poplatky, parkovacie poplatky** a iné prevádzkové výdavky,
- **odpisy** auta**,**
- **technické zhodnotenie** auta,
- **príslušenstvo** k autu,
- **daň z motorových vozidiel.**

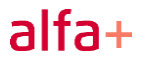

#### **V ALFA plus plus:**

- Autá doplníte cez **Číselníky/Vozidlá,**
- na záložke **Všeobecné** vyplníte EČV, Vlastníctvo, PHL a spotrebu podľa údajov z technického preukazu,
- začiatočné stavy zadáte v záložke **Nastavenia**,
- údaje potrebné pre výpočet daňovej povinnosti z MV vyplníte v záložke **Údaje pre DPMV**,
- vyplnený formulár uložte.

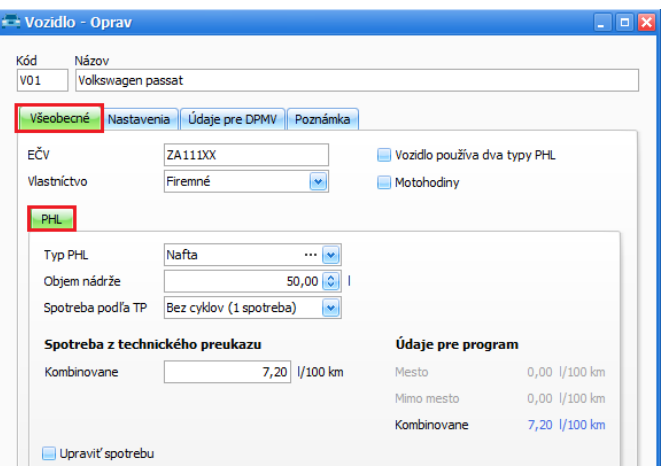

Najčastejšie **výdavky** spojené s **vlastným autom** využívaným na podnikanie:

- **náhrada za spotrebované PHL,**
- **základná náhrada** za použitie vlastného auta na podnikanie, ktorá sa počíta za každý prejdený kilometer počas jazdy. Tá je daná sumou **0,193eur/km**,
- **výdavky** súvisiace s použitím vlastného auta **na pracovnú cestu,** napr. diaľničné poplatky, parkovacie poplatky a iné,
- **daň z motorových vozidiel.**

Na porovnanie, či sa oplatí **ponechať** si automobil v osobnom vlastníctve, môžete použiť vzorec na vypočítanie "BODU ZLOMU"

#### **Bod zlomu ( v km ) = (DO + Núdržba)/ZN**

DO - ročný daňový odpis

Núdržba – náklady na údržbu

ZN – základná náhrada

#### **Príklad 1**

*Osobný automobil je v hodnote 12 000 Eur, ročný daňový odpis je 3 000 Eur ( 12 000/4 = 3 000). Priemerná spotreba vozidla je 7l/100 km. Predpokladané ročné náklady na údržbu 600 Eur. Pri akom počte kilometrov sa oplatí nechať auto v osobnom vlastníctve podnikateľa a uplatňovať základnú náhradu za každý najazdený km?* 

$$
(3000 + 600)/0,193 = 18652,85
$$
 km

Ak by sa automobilom na podnikateľské účely najazdilo **menej ako** 18 653 km ročne je výhodnejšie auto zaradiť do majetku firmy.

#### **2. Možnosti uplatňovania výdavkov pri firemnom vs. vlastnom automobile**

Daňovník, ktorý pri podnikaní používa osobný automobil **zaradený do obchodného majetku**, je v súlade s ustanovením § 19 ods. 2 písm. I ZDP oprávnený určiť si daňový výdavok "spotrebu PHL" jedným z nasledujúcich spôsobov:

- *1.* spôsob: **UPLATNENIE 100% VÝDAVKOV:** 
	- do výdavkov je možné dať celú sumu nákupu,
	- **potrebné je evidovať knihu jázd** so všetkými vykonanými jazdami, podľa ktorej sa prepočítava normovaná spotreba,
	- normovaná spotreba vychádza z údajov **o spotrebe auta** uvedenej v TP, **počte najazdených kilometrov** a **dokladov o nákupe PHL**.
- *2.* spôsob: **UPLATNENIE VÝDAVKOV VYKÁZANÝCH Z GPS ZARIADENÍ:** 
	- ide o uplatnenie celej sumy výdavkov za nákup PHL, **najviac však do výšky vykázanej z prístrojov satelitného zariadenia,**
	- aby bola celá spotreba PHL daňovo uznaná, GPS zariadenie musí vedieť sledovať **spotrebu** auta a **zaznamenávať** jednotlivé **jazdy**,
	- pri tomto spôsobe teda **nie je potrebné evidovať knihu jázd**, nakoľko ju nahrádza evidencia jázd z GPS zariadenia,
	- z pohľadu účtovania výdavkov je postup rovnaký ako pri uplatnení 100% sumy výdavkov.
- *3.* spôsob: **UPLATNENIE 80% PAUŠÁLNYCH VÝDAVKOV:** 
	- najjednoduchší a najčastejšie využívaný spôsob uplatnenia výdavkov za nákup PHL,
	- z nákupu PHL je možné **uplatniť iba 80% z výdavkov** primeraných počtu najazdených kilometrov,
	- **nie je potrebné evidovať knihu jázd**,
	- stačí **evidovať stav tachometra** na začiatku a konci príslušného zdaňovacieho obdobia.

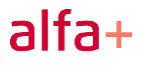

#### **V ALFA plus plus:**

- v peňažnom denníku v časti **pokladnica** zvolíte **výdavok**,
- vyplníte dátum, partnera a sumy,
- v spodnej časti cez **Vzorové doklady** vyberiete **80% paušálne výdavky PHL**,
- suma bude rozúčtovaná **z pohľadu dane z príjmov aj z pohľadu DPH,**
- po uložení výdavkového dokladu bude suma v evidencii DPH rozúčtovaná na dva zápisy. **Riadok 21A**, ktorý vstupuje do oddielu **KV B3** a riadok **21An nevstupuje do KV**.

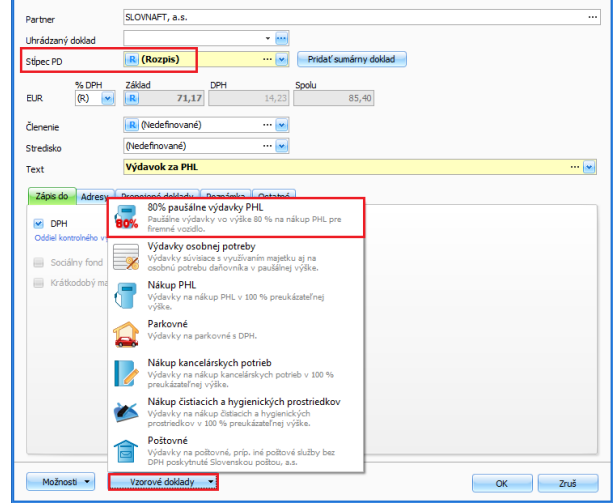

Ak podnikateľ využije na služobné cesty vlastné vozidlo **nezahrnuté do obchodného majetku** môže si uplatniť len výdavky v rozsahu podľa ustanovenia § 19 ods. 2, písm e. ZDP

- 1. spôsob: **UPLATNENIE ZÁKLADNEJ NÁHRADY + NÁHRADA ZA SPOTREBOVANÚ PHL**
	- do výšky **náhrady za spotrebované pohonné látky** podľa cien platných v čase ich nákupu,
	- do výšky **základnej náhrady za každý jeden kilometer** jazdy podľa zákon č. 283/2002 Z.z. o cestovných náhradách,
	- je potrebné viesť **knihu jázd**.

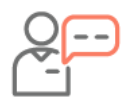

Tieto výdavky si daňovník môže uplatniť, iba za predpokladu, že v predchádzajúcom období auto nebolo zahrnuté v obchodnom majetku firmy.

#### 2. spôsob: **UPLATNENIE 50 % PAUŠÁLNYCH VÝDAVKOV**

- z celkového preukázaného nákupu pohonných látok za príslušné zdaňovacie obdobie primeraného počtu najazdených kilometrov,
- evidovať **stav tachometra** na začiatku a na konci zdaňovacieho obdobia,
- **nie je potrebné viesť knihu jázd.**

### **3. Jazdy a cestovné príkazy**

Súčasťou podnikania sú pracovné cesty a s tým spojené cestovné náhrady. Cestovné náhrady sú daňovým výdavkom v prípade, že boli vynaložené v súvislosti s dosahovaním, zabezpečením a udržiavaním príjmov podľa § 6 ods. 1 a 2 zákona č 595/2003 Z.z. o DP.

Legislatívne sú cestovné náhrady špecifikované:

- v zákone č. 283/2002 Z.z. o cestovných náhradách,
- v zákone č. 595/2003 Z.z. o dani z príjmov,
- v opatrení Ministerstva práce, sociálnych vecí a rodiny SR č. 148/2018 Z.z. o sumách stravného,

• v opatrení Ministerstva financií SR č. 401/2012 Z.z., ktorým sa stanovujú základné sadzby stravného v eurách alebo v cudzej mene pri zahraničných pracovných cestách.

Výpočet sumy stravného upravuje **§ 5 zákona** o cestovných náhradách pri **tuzemských cestách** a **§ 13 zákona** pri **zahraničných pracovných cestách**.

**Od 01.07.2019** výšku stravného za jednotlivé časové pásma stanovuje opatrenie MPSVaR SR č. 148/2018 Z.z. nasledovne:

- $\bullet$  5,1 eur 5 až 12 hodín
- 7,60 eur 12 až 18 hodín
- 11,60 eur nad 18 hodín

#### **Príklad 2**

*Podnikateľ Peter ide na služobnú cestu do Talianska vyložiť tovar. Na služobnú cestu ide firemným autom. Do Talianska ide cez Rakúsko. V meste Udine (Taliansko) strávi 1 hodinu, kde vyloží náklad a v ten deň sa vráti späť. Po ceste tankoval v sume 108,80 eur.* 

*Aké budú výdavky spojené s touto cestou ? Z ktorého štátu má nárok podnikateľ na stravné?* 

- V evidencii **Jazdy** vytvoríte jazdu,
- **zakliknite** možnosť **zahraničná jazda**,
- zadajte konkrétne úseky cesty po hraničné prechody,
- podľa skutočnosti doplníte konkrétne tankovanie,
- vyplnenú jazdu uložte.

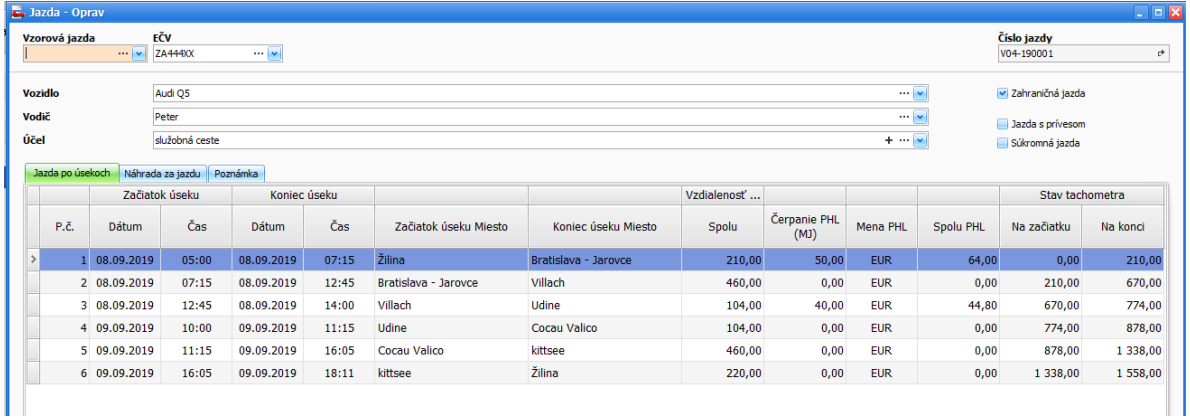

- V evidencii **Cestovných príkazoch** vytvoríte príkaz cez **Import z evidencie jázd**. Údaje z vytvorenej jazdy budú načítané do cestovného príkazu,
- vytvorený cestovný príkaz uložte.
- Vo vyúčtovaní je stravné vypočítané z Rakúska, kde podnikateľ strávil cestovaním najdlhší čas, aj keď miesto výkonu práce bolo v Taliansku.

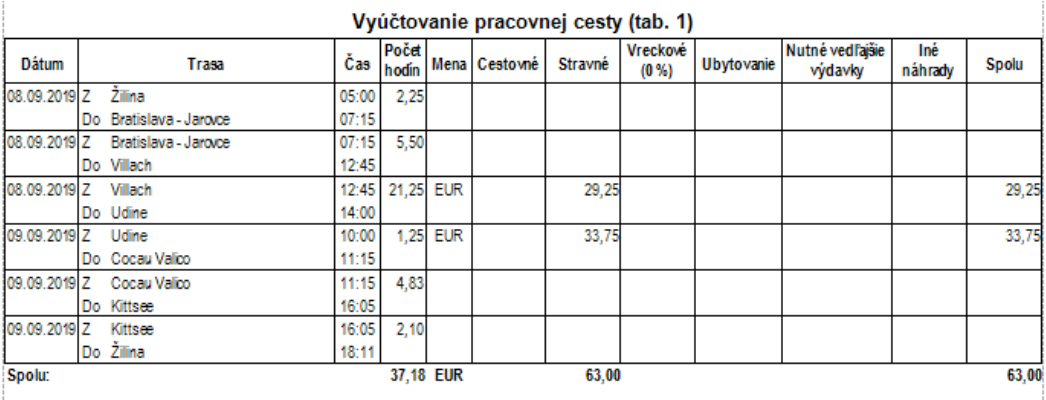

Môže nastať situácia, že daňovník, bude mať na pracovnej ceste zabezpečené **bezplatné stravovanie.**  V takomto prípade už **nemá nárok** na **stravné.** Ak je stravovanie zabezpečené len čiastočne, výdavky za stravu sa krátia:

- **25%** za bezplatne poskytnuté **raňajky,**
- **40%** za bezplatne poskytnutý **obed,**
- **35%** za bezplatne poskytnutú **večeru**  zo sumy stravného pre časové pásmo nad 18 hodín.

#### **V ALFA plus plus:**

- krátenie nastavíte v cestovnom príkaze na konkrétnom úseku cesty,
- v záložke **Krátenie stravného** zakliknite čiastočne poskytnuté stravné,
- po tomto nastavení bude vypočítané stravné znížené o príslušne percento.

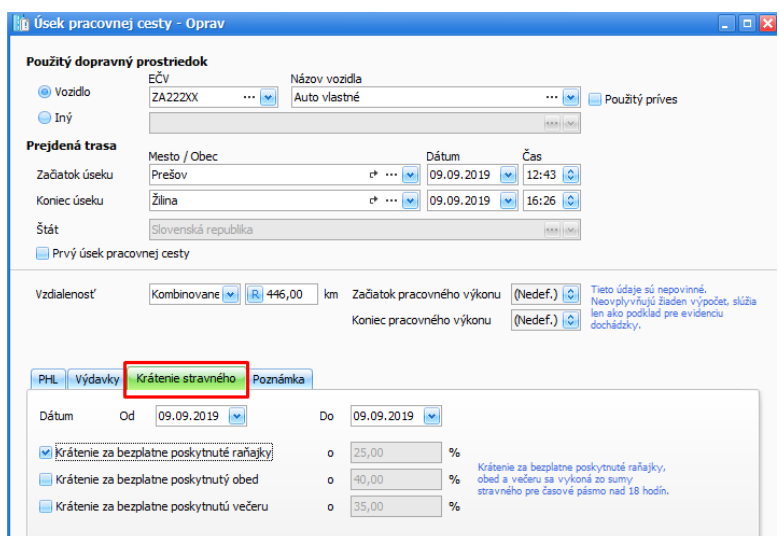

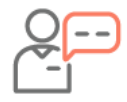

Bez ohľadu na to, či je automobil zaradený do obchodného majetku alebo je v osobnom vlastníctve, daňovníkovi vzniká povinnosť zaplatiť daň z motorových vozidiel (zákon č. 361/2014 Z.z. o dani z motorových vozidiel).

### **4. Obstaranie majetku a odpisy**

**Odpis** predstavuje mieru opotrebenia dlhodobého majetku, ktorá je vyjadrená v peniazoch. Zjednodušene povedané, ide o postupný prenos hodnoty obstaraného majetku do výdavkov ovplyvňujúcich základ dane. Pri dlhodobom majetku rozlišujeme:

**Daňové odpisy:** 

- vyjadrujú maximálnu možnú hranicu zahrnutia obstarávacej ceny dlhodobého majetku do **daňových výdavkov v príslušnom zdaňovacom období,**
- vychádzajú zo zákona o dani z príjmov,
- účtujú sa **raz ročne** na konci zdaňovacieho obdobia cez interný doklad v rámci **uzávierkových operácií,**
- **je možné** ich **prerušiť,**
- účtujú sa ako **ostatné výdavky ovplyvňujúce základ dane.**

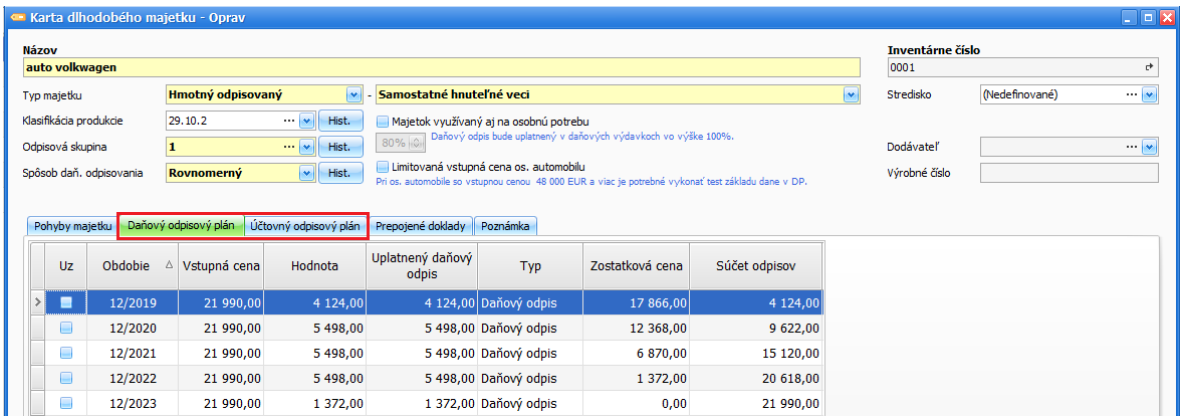

### **Účtovné odpisy:**

- vyjadrujú skutočnú mieru opotrebovania majetku,
- vychádzajú z postupov účtovania,
- evidujú sa **mesačne na karte dlhodobého majetku.**

Pri odpisoch je potrebné vychádzať z definície daňového výdavku. Ak sa odpisy týkajú majetku, ktorý sa používa aj na súkromné účely, resp. má charakter osobnej potreby, môžu sa odpisy uplatňovať buď:

- formou **80% paušálu**,
- v **preukázanej výške**, podľa pomeru, akým je majetok na podnikanie využívaný.

### **5. Vyradenie automobilu**

Auto môžete z obchodného majetku vyradiť viacerými spôsobmi, **predaj, likvidácia, darovanie, škoda a manká, preradenie do osobného vlastníctva.**

Vyradenie majetku si zadávate priamo na **karte majetku** cez **Pridaj pohyb – Vyradenie:**

- 1. pohyb **predaj** môžete využiť pri akomkoľvek majetku. Všeobecne platí, že daňová zostatková cena je daňovým výdavkom **v plnej výške,** § 19 ods. 3 písm. b) bod 1 ZDP (ak vyraďujete neodpísaný majetok).
- 2. pohyb **predaj – odpis v roku vyradenia** môžete použiť len pri predaji osobného automobilu, motorové vozidlá na jazdu po snehu, rekreačné a športové člny, lode a plavidlá, lietadlá a kozmické lode, motocykle, bicykle a iné kolesové vozidlo bez motora, budovy a stavby zaradené v 6. odpisovej skupiny.

**Obmedzenie:** daňová zostatková cena je daňovým výdavkom do výšky príjmov z predaja. **Predaj – odpis v roku vyradenia** sa uplatní vo výške prislúchajúcej na **počet celých mesiacov** počas, ktorých daňovník o majetku účtoval alebo evidoval.

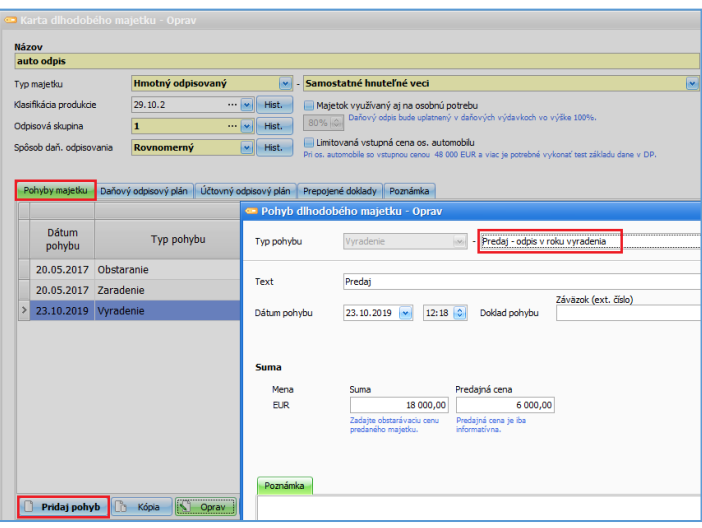

- 3. pri **likvidácii** postupujete ako pri vyradení predajom, určí sa zostatková cena, ktorá je daňovým výdavkom , musíte preukázať prečo likvidujete daný majetok.
- 4. pohyb **darovaním**, alebo **preradením do osobného užívania** je celá zostatková cena nedaňová.
- 5. pohyb **manko, škoda** je daňová zostatková cena len do výšky náhrad, ktoré dostanete. V prípade krádeže od neznámeho páchateľa daňovú zostatkovú cenu účtujete ako daňový výdavok.

# Produkty a služby

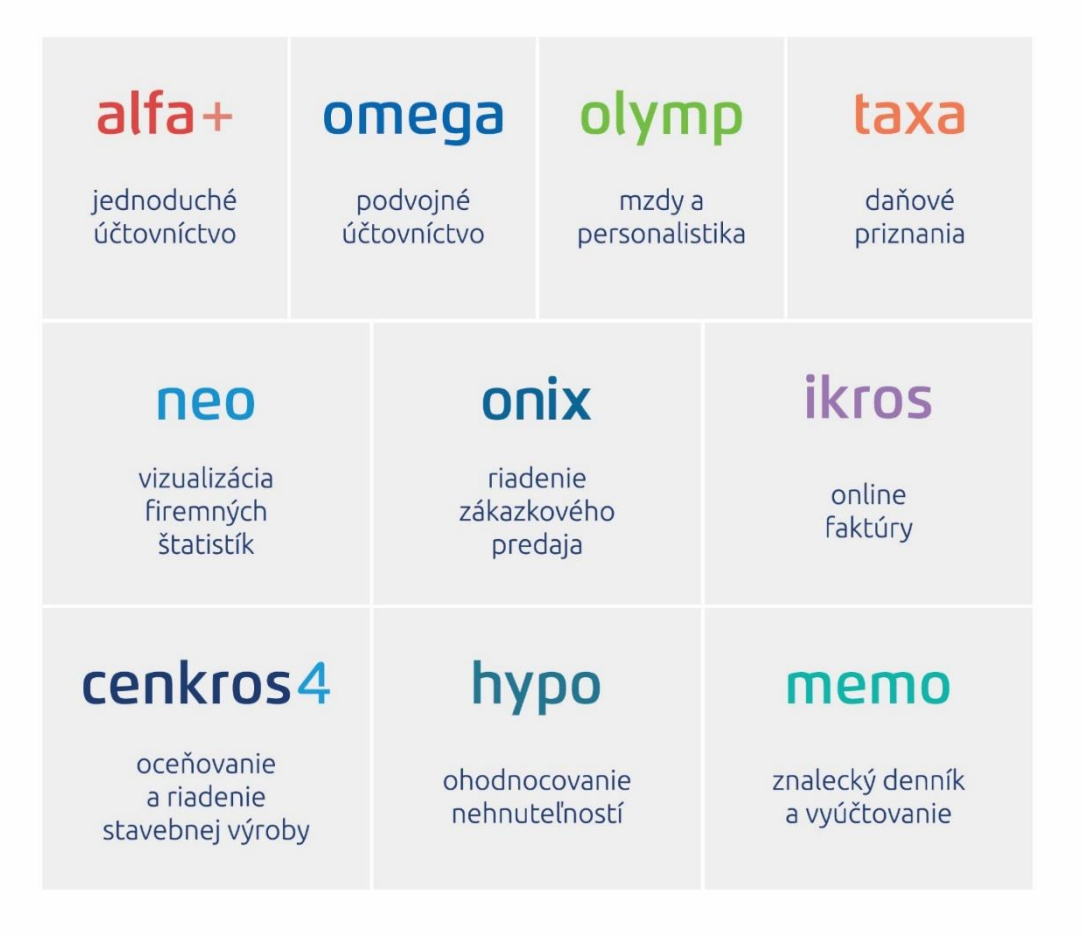

### www.kros.sk

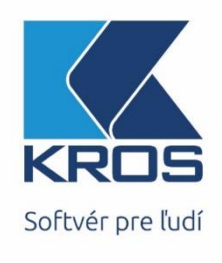